# **INSTRUKCJA WYPEŁNIENIA WNIOSKU O AKTUALIZACJĘ DANYCH**

# **Wniosek o aktualizację danych w systemie**

**W celu utworzenia wniosku o aktualizację danych należy w menu wybrać**:

*Współpraca z NFZ -> Uprawnienia do recept.*

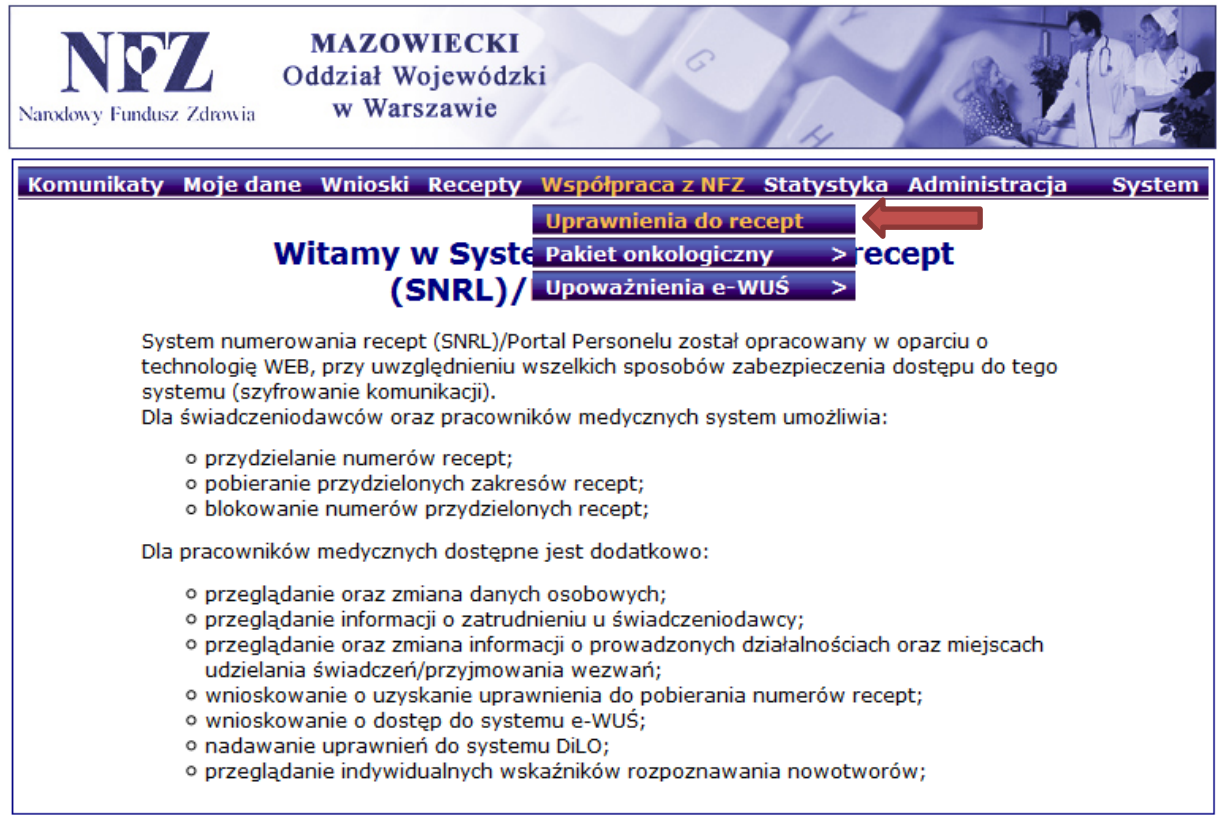

# **Na formatce** *Uprawnienia do recept* należy wybrać: *Wniosek o aktualizację danych*.

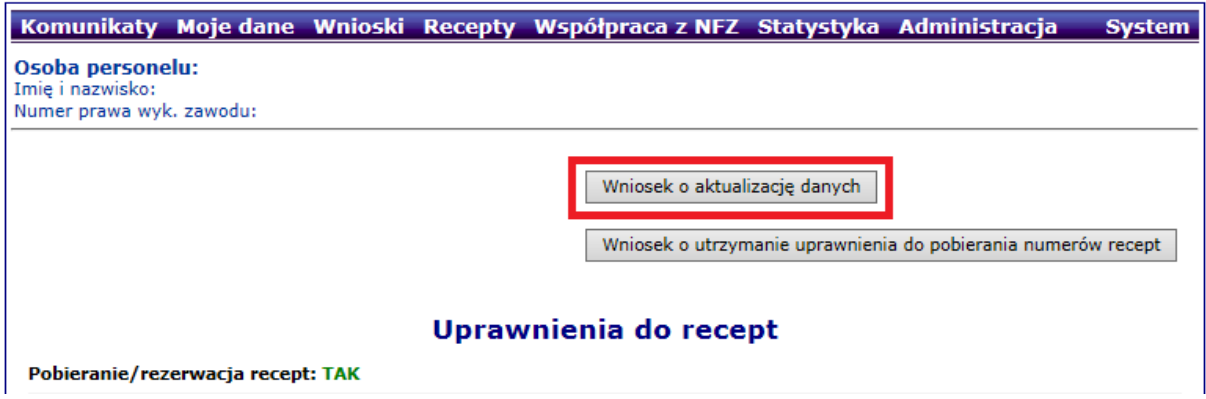

Następnie należy zaznaczyć jakiego rodzaju wnioskodawca chce posiadać uprawnienia do wystawiania recept refundowanych (można zaznaczyć więcej niż jedną opcję).

## Wniosek o aktualizację danych Wnioskodawca jest osobą, posiadającą prawo wykonywania zawodu, która zaprzestała jego wykonywania i zamierza<br>korzystać z prawa do wystawiania recept refundowanych dla siebie, małżonka, wstępnych i zstępnych w linii prostej oraz rodzeństwa (recepty pro auctore i pro familiae) Wnioskodawca jest osobą, posiadającą prawo wykonywania zawodu, która nie zaprzestała jego wykonywania i  $\blacksquare$ zamierza korzystać z prawa do wystawiania recept na leki refundowane dla siebie, małżonka, wstępnych i zstępnych w linii prostej oraz rodzeństwa (recepty pro auctore i pro familiae) Wnioskodawca jest osobą wykonującą zawód lekarza/lekarza dentysty/felczera/pielęgniarki/położnej na podstawie m, umowy o pracę lub umowy cywilnoprawnej w podmiocie leczniczym, który nie zawarł z Funduszem umowy o udzielanie świadczeń opieki zdrowotnej Wnioskodawca prowadzi działalność gospodarczą związaną z wykonywaniem działalności leczniczej

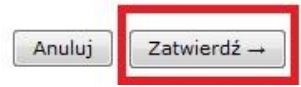

Po zatwierdzeniu system informuje o utworzeniu nowego wniosku.

Aby przejść do wniosku należy kliknąć: Przejdź do listy wniosków lub skorzystać z menu: *Wnioski -> Pozostałe wnioski.*

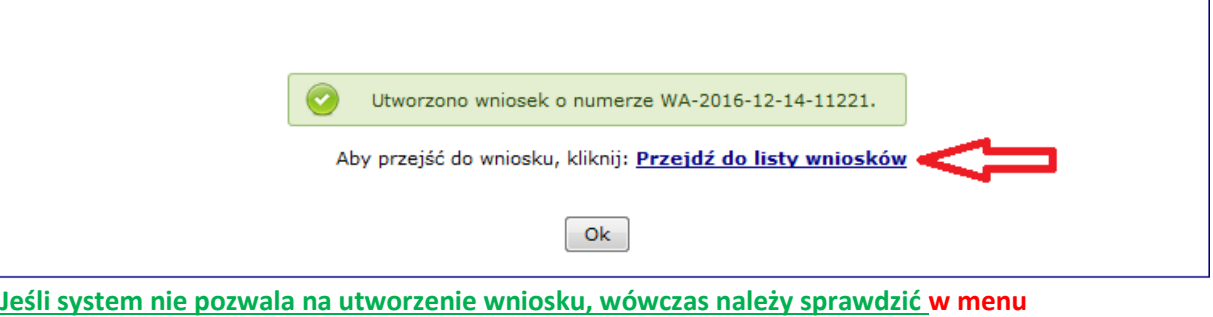

*Wnioski->Pozostałe wnioski* **czy nie istnieje już wcześniej wprowadzony wniosek, który nie został jeszcze przekazany do NFZ.**

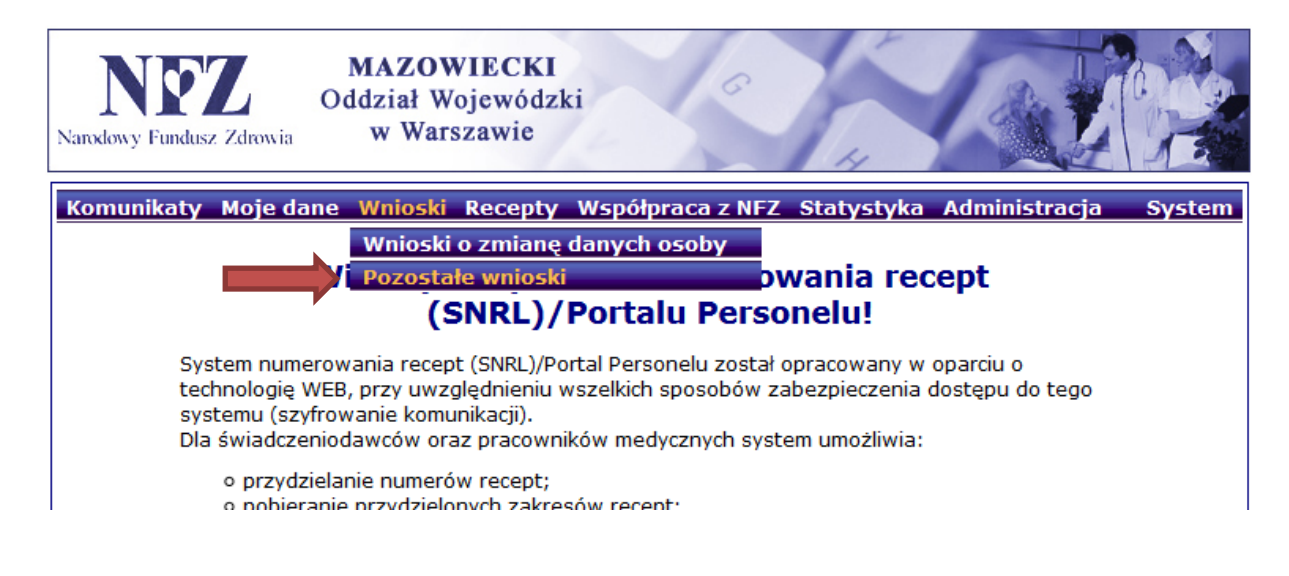

Nowo utworzony wniosek powinien mieć status *wprowadzony* oraz dostępne następujące *operacje: podgląd, dane osoby, miejsca, przekaż, anuluj.*

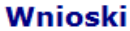

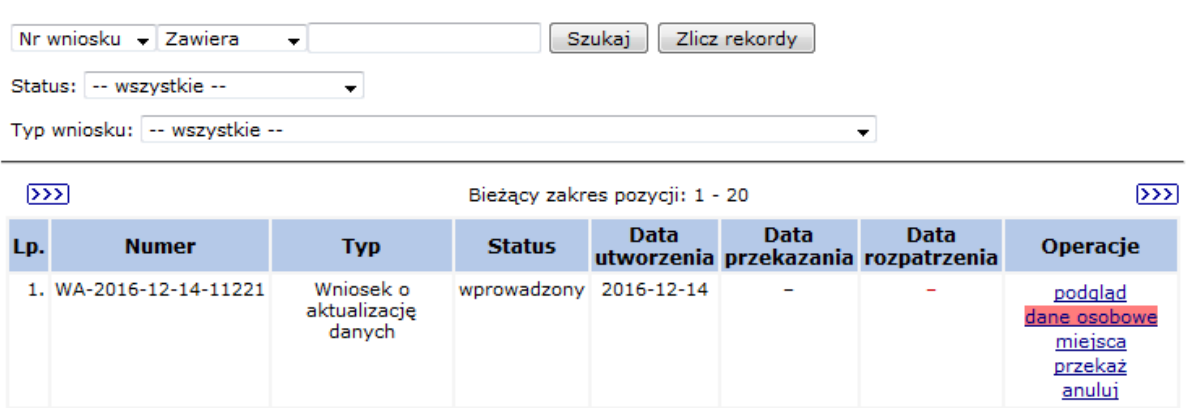

W pierwszej kolejności należy wybrać zakładkę *dane osobowe* i sprawdzić ich poprawność.

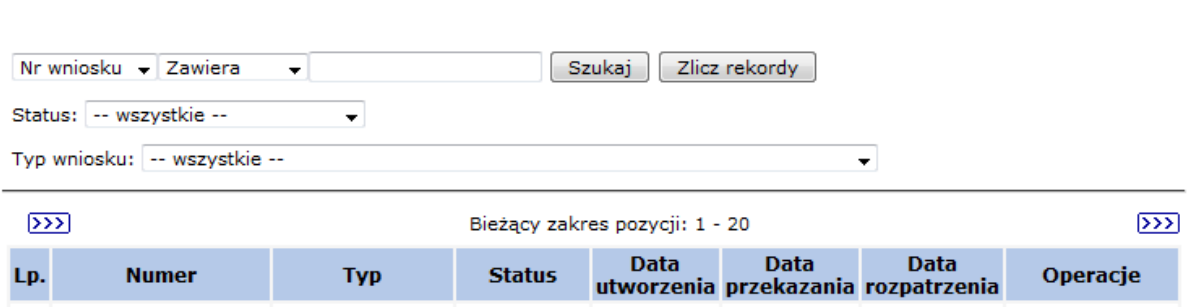

Wnioski

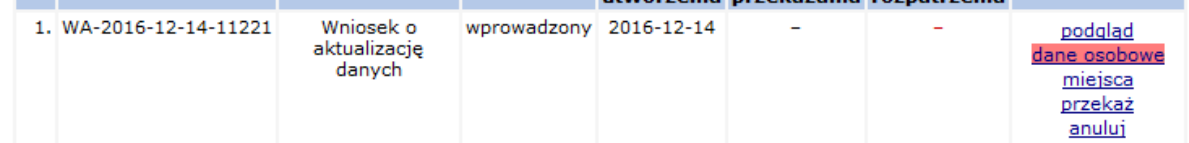

# **UWAGA!!!**

W zakładce *dane osobowe* pola oznaczone gwiazdką (\*) są polami obowiązkowymi i muszą zostać uzupełnione, np. **numer telefonu i adres.**

W przypadku, gdy dane uległy zmianie należy wybrać opcję *edytuj* i wprowadzić aktualne dane.

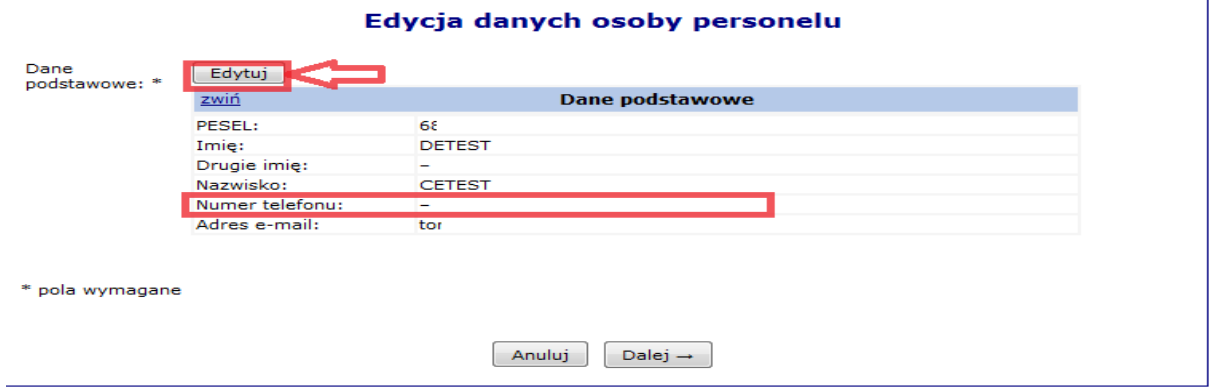

#### **UWAGA!!!**

Po zatwierdzeniu podsumowania edycji danych osoby personelu, w systemie pojawi się komunikat o wygenerowaniu wniosku.

# Edycja danych osoby personelu

Wygenerowany został wniosek o numerze WZ-2016-12-14-57489

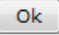

Następnie należy wybrać zakładkę *miejsca*.

# Wnioski

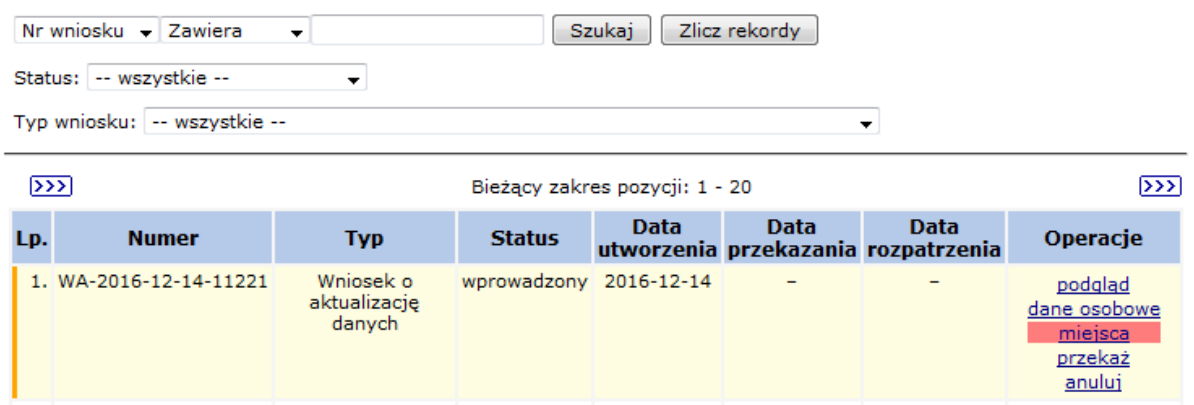

Poniżej kolejne formatki do wypełnienia w zakładce: *miejsca*.

Pierwsze okno dotyczy adresu przechowywania dokumentacji medycznej dla recept pro auctore/ pro familiae (dotyczy osoby uprawnionej, która w statusie wnioskodawcy zaznaczyła pierwszą lub drugą pozycję).

Jeśli adres przechowywania dokumentacji medycznej jest tożsamy z adresem zamieszkania należy zaznaczyć odpowiednią kratkę.

Jeśli adres przechowywania dokumentacji medycznej jest inny niż adres zamieszkania, należy go uzupełnić w kolejnych polach.

#### Zmiana danych działalności i miejsc - Adres przechowywania dokumentacji medycznej dla recept pro auctore/pro familiae

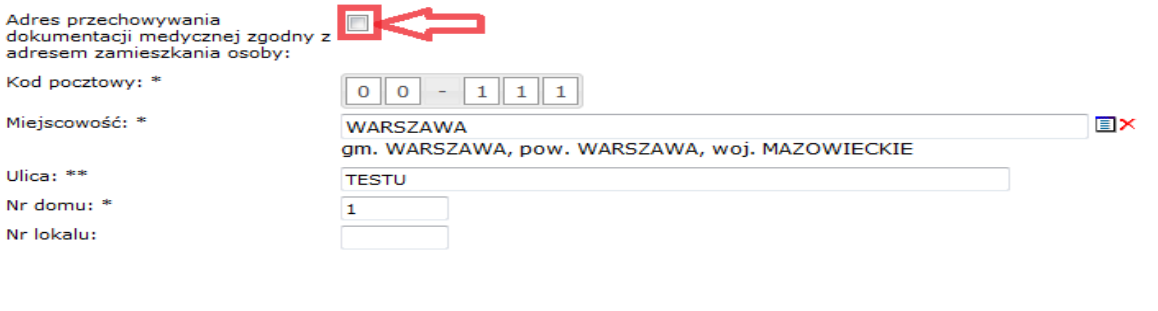

\* pola wymagane

\*\* należy uzupełnić pole w przypadku, gdy ulica występuje

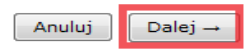

W sytuacji, gdy w umowie wskazane były miejsca udzielania świadczeń tj. praktyka zawodowa i/lub podmiot leczniczy należy przejść *dalej* i wypełnić kolejne formatki (dotyczy osoby uprawnionej, która w statusie wnioskodawcy zaznaczyła trzecią i/lub czwartą pozycję).

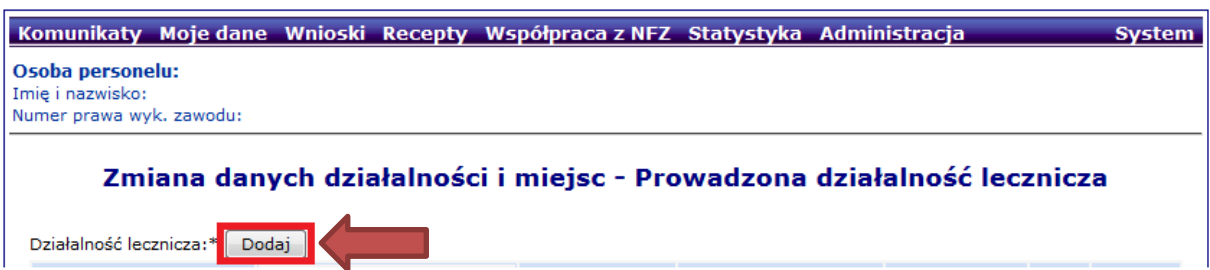

Na tym etapie należy wybrać jaka forma działalności będzie dodawana:

W przypadku, gdy osoba uprawniona zgłosiła do umowy kilka miejsc wystawiania recept na poziomie: Zmiana danych działalności i miejsc – Prowadzona działalność lecznicza osoba uprawniona wskazuje miejsce główne działalności (np. specjalistyczną praktykę lekarską w miejscu wezwania , specjalistyczną praktykę lekarską w podmiocie leczniczym, Niepubliczny Zakład Opieki Zdrowotnej) a w dalszej kolejności w zakładce: Zmiana danych działalności i miejsc - Prowadzona działalność lecznicza przypisuje do wskazanej działalności konkretne miejsce udzielania świadczeń (wystawiania recept) – konkretny adres miejsca.

Dane działalności powinny być zgodne z danymi widniejącymi w Rejestrze Podmiotów Wykonujących Działalność Leczniczą (RPWDL).

Można wskazać następujący zakres działalności:

Zakres działalności: **Praktyka zawodowa** (dotyczy osoby uprawnionej, która w statusie wnioskodawcy zaznaczyła czwartą pozycję)

i/lub

Zakres działalności: **Podmiot leczniczy** (dotyczy osoby uprawnionej, która w statusie wnioskodawcy zaznaczyła trzecią pozycję) →należy przejść na stronę **11.**

W przypadku **zakresu działalności: Praktyka zawodowa** należy postępować zgodnie z poniższym schematem.

#### Zmiana danych działalności i miejsc (1) Działalność lecznicza - Dodawanie działalności

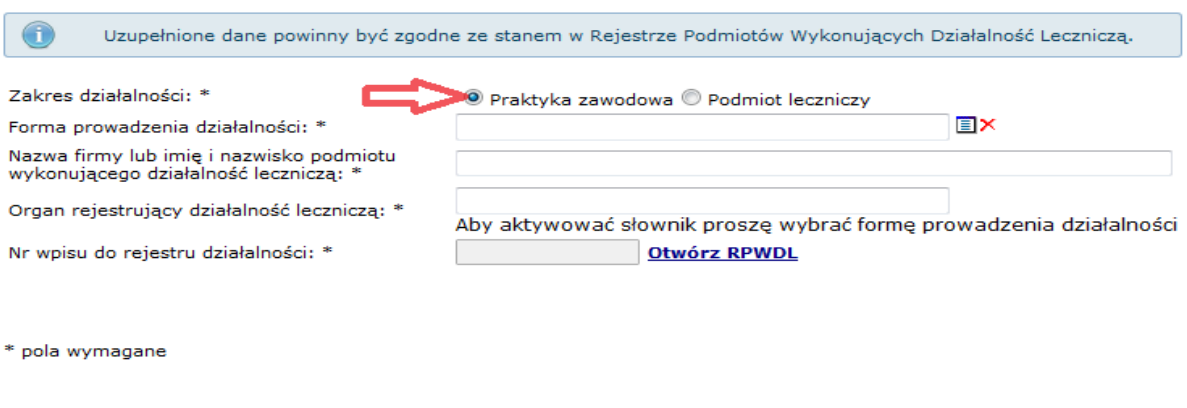

 $Dalej \rightarrow$ 

Anuluj

**Forma prowadzonej działalności:** należy wybrać ze słownika odpowiedni *rodzaj praktyki zawodowej*, zgodnie z wpisem do rejestru praktyk w Okręgowej / Wojskowej Izbie Lekarskiej w Warszawie.

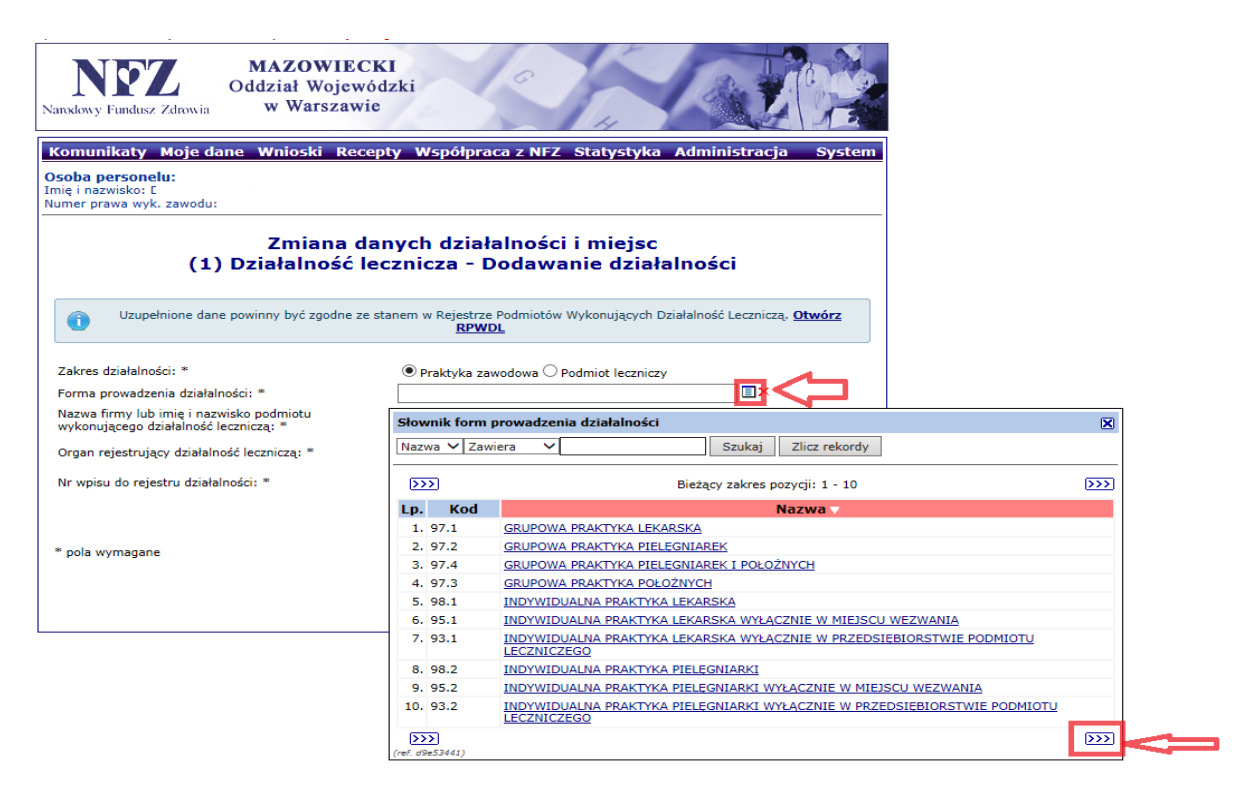

**Nazwa firmy lub imię i nazwisko podmiotu wykonującego działalność leczniczą:** należy wpisać *imię i nazwisko osoby uprawnionej* lub *pełną nazwę działalności gospodarczej*, zgodnie z wpisem do CEIDG lub REGON.

**Organ rejestrujący działalność leczniczą:** należy wyszukać w słowniku organów rejestrujących *Okręgową Izbę Lekarską w Warszawie (kod 68)* lub *Wojskową Izbę Lekarską (kod 72)*.

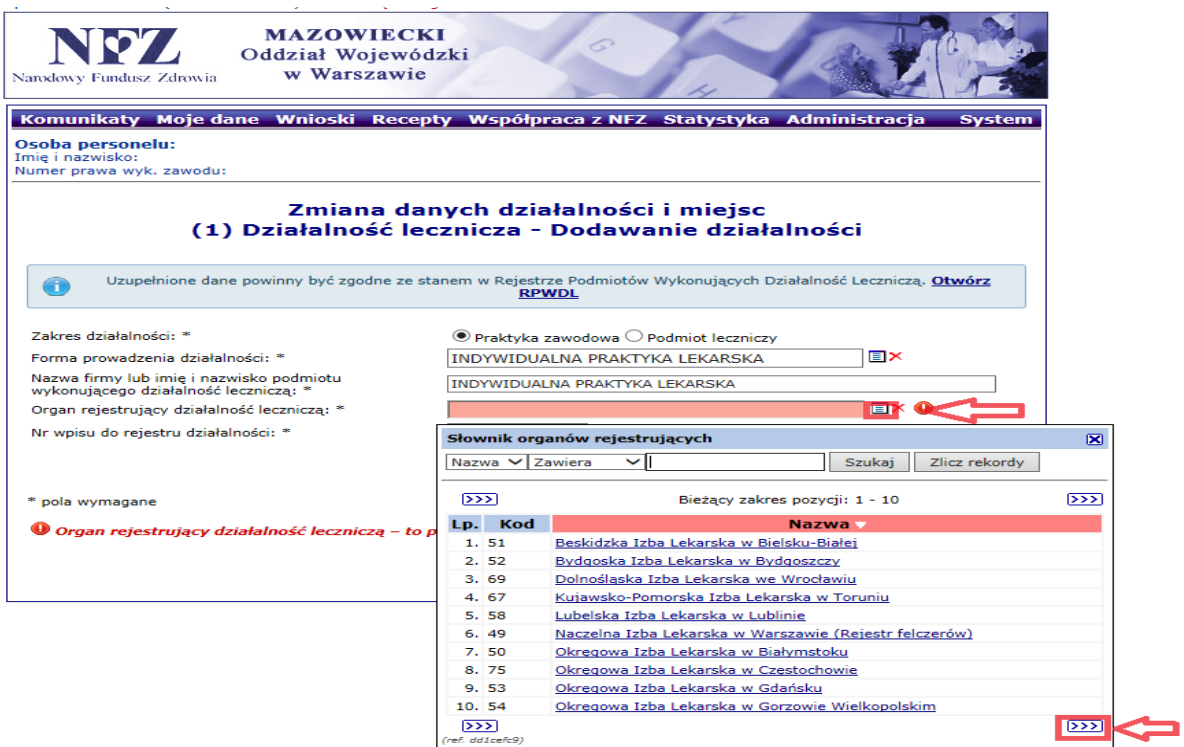

**Numer wpisu do rejestru działalności:** należy wpisać *numer księgi rejestrowej wpisu do rejestru praktyk zawodowych* w Okręgowej Izbie Lekarskiej w Warszawie (kod 68) lub Wojskowej Izbie Lekarskiej (kod 72).

W tym celu należy skorzystać z Rejestru Podmiotów Wykonujących Działalność Leczniczą korzystając ze skrótu: *Otwórz RPWDL.*

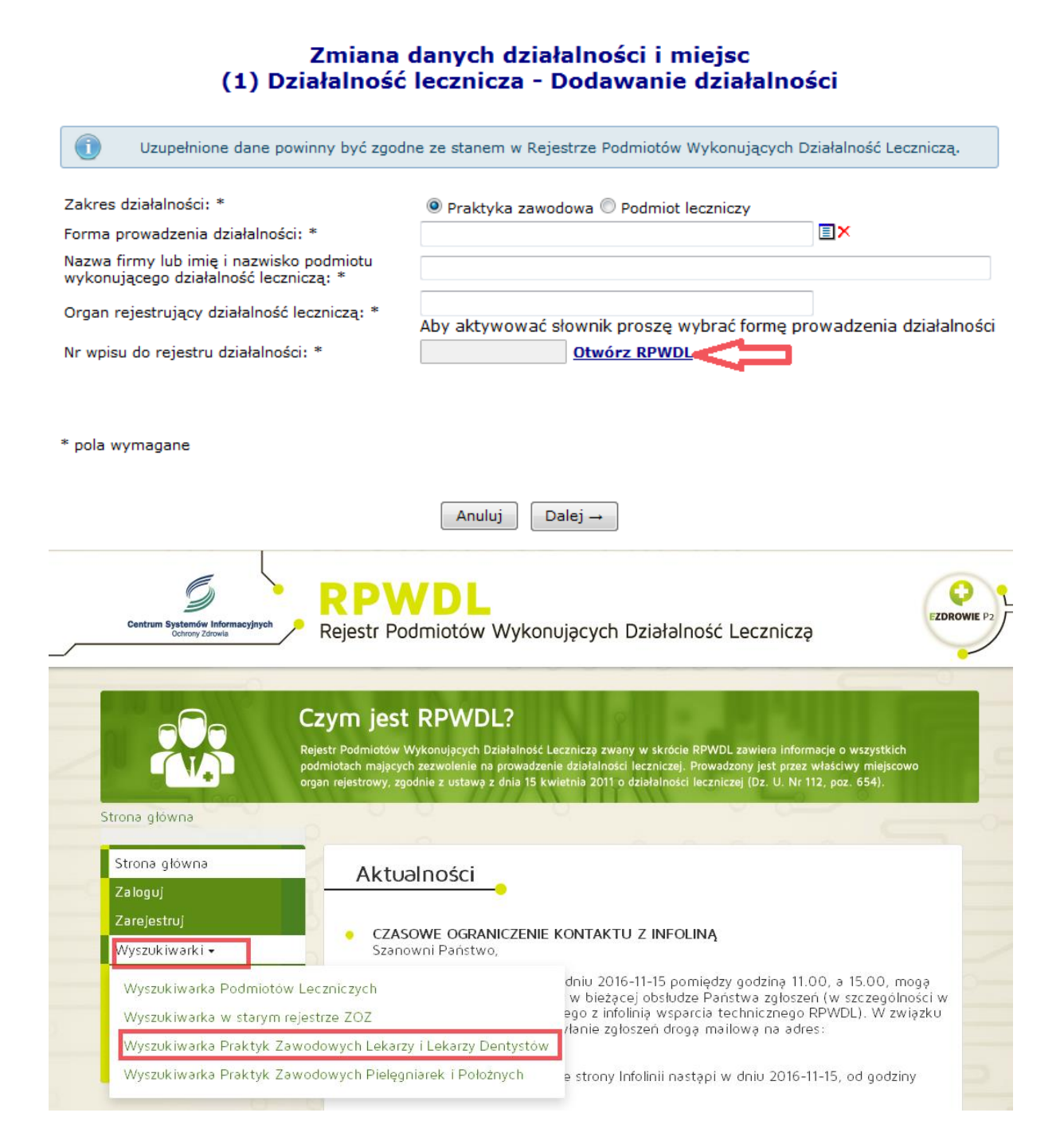

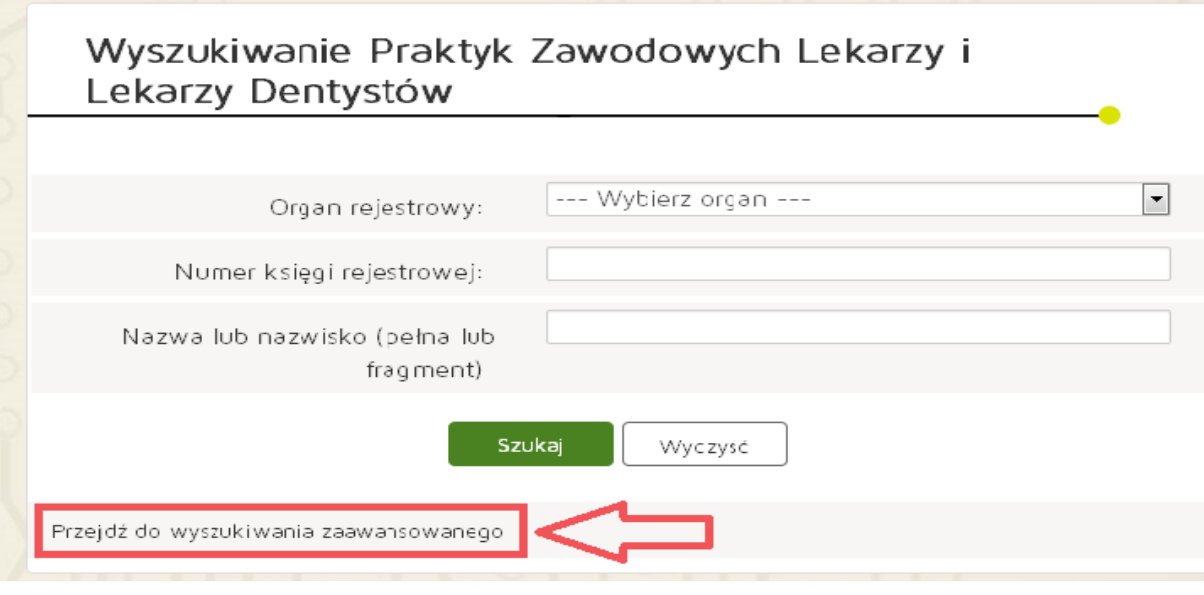

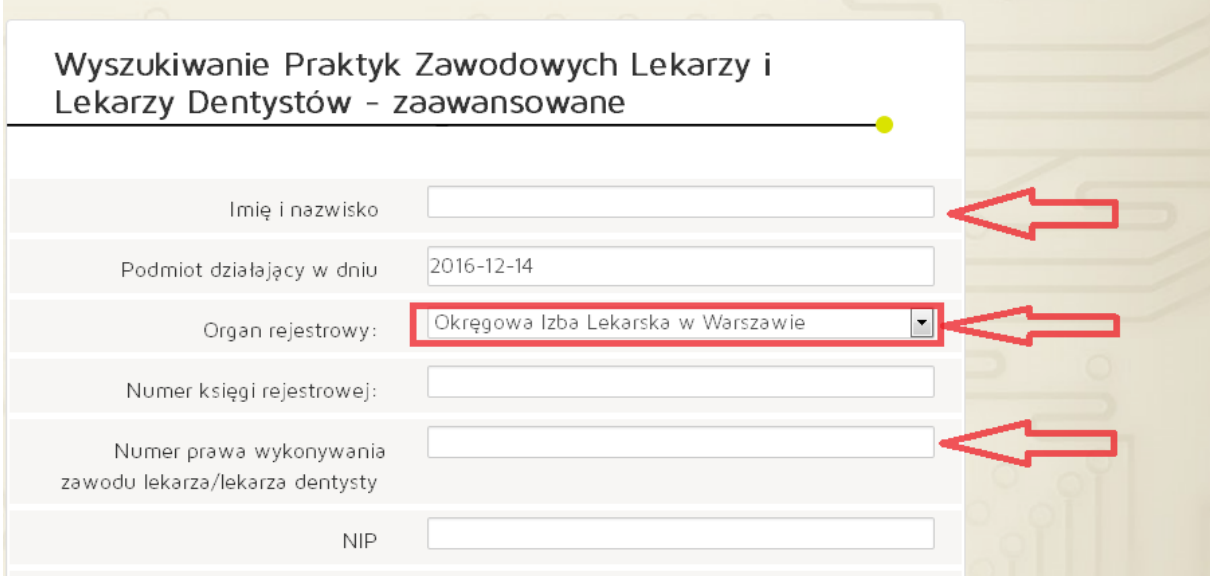

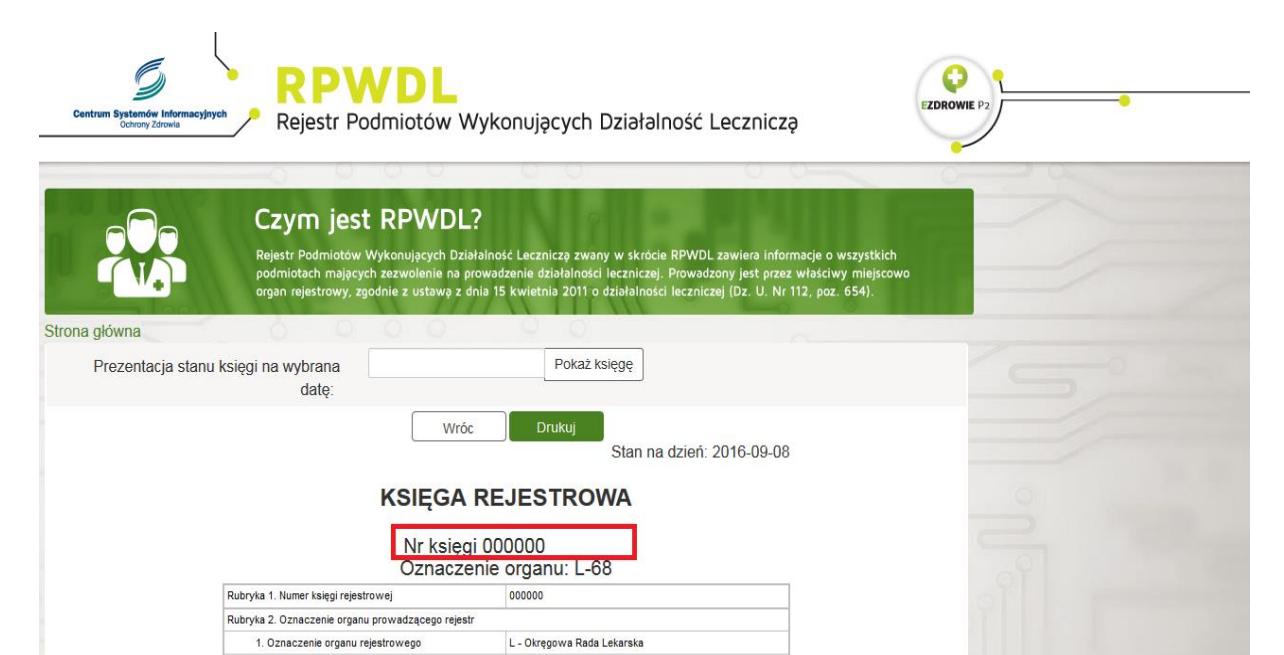

68 - Okręgowa Izba Lekarska w Warszawie

Brak wpisu

2. Kod organu rejestrowego

Rubryka 3. Firma oraz forma organizacyjno-prawna

#### Zmiana danych działalności i miejsc (1) Działalność lecznicza - Dodawanie działalności

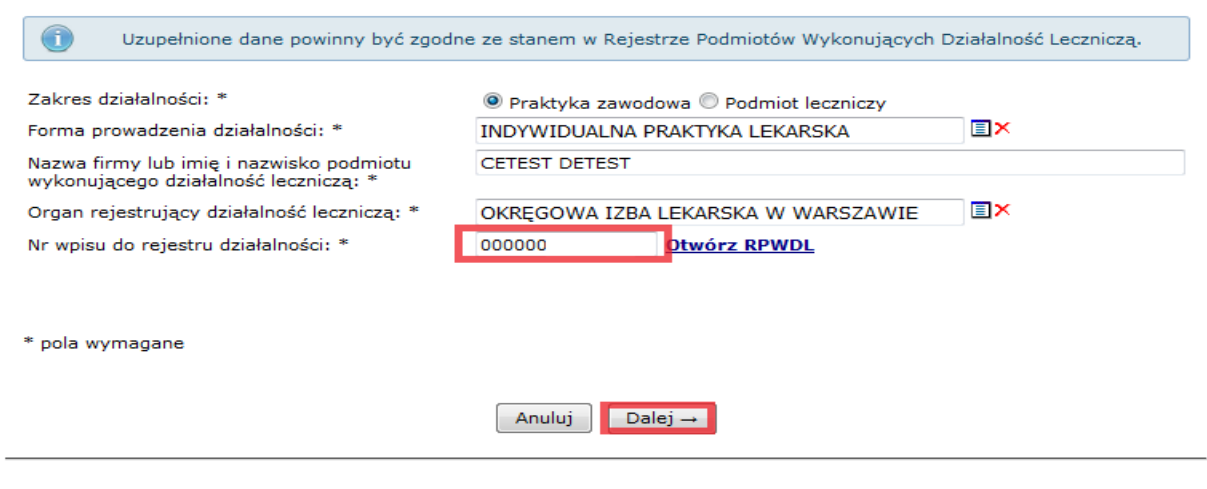

# Po uzupełnieniu danych należy wybrać opcję *Dalej→*

**Forma organizacyjno-prawna działalności gospodarczej:** należy wybrać ze słownika *odpowiednią formę organizacyjno-prawną.*

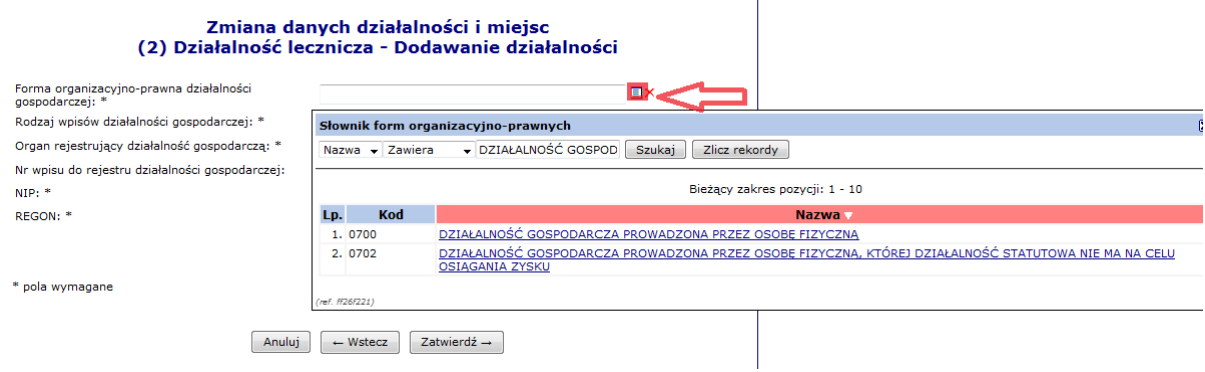

**Organ rejestrujący działalność gospodarczą:** należy wybrać ze słownika *Minister Gospodarki.*

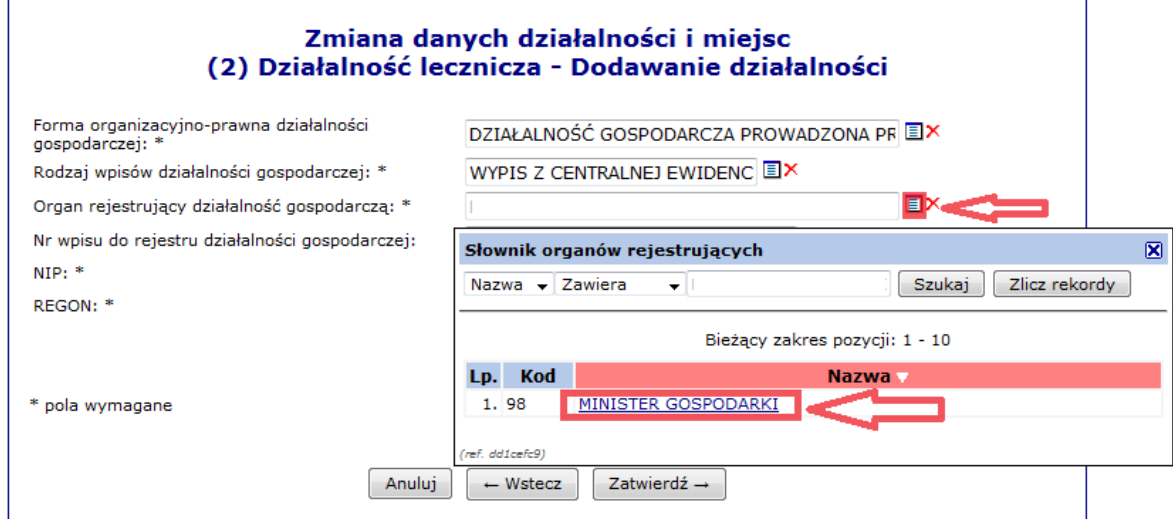

**Numer wpisu do rejestru działalności gospodarczej:** to pole nie jest wymagane do wypełnienia.

**NIP:** należy wpisać numer *NIP* właściwy dla działalności gospodarczej prowadzonej przez osobę uprawnioną

**REGON:** należy wpisać numer *REGON* właściwy dla działalności gospodarczej prowadzonej przez osobę uprawnioną

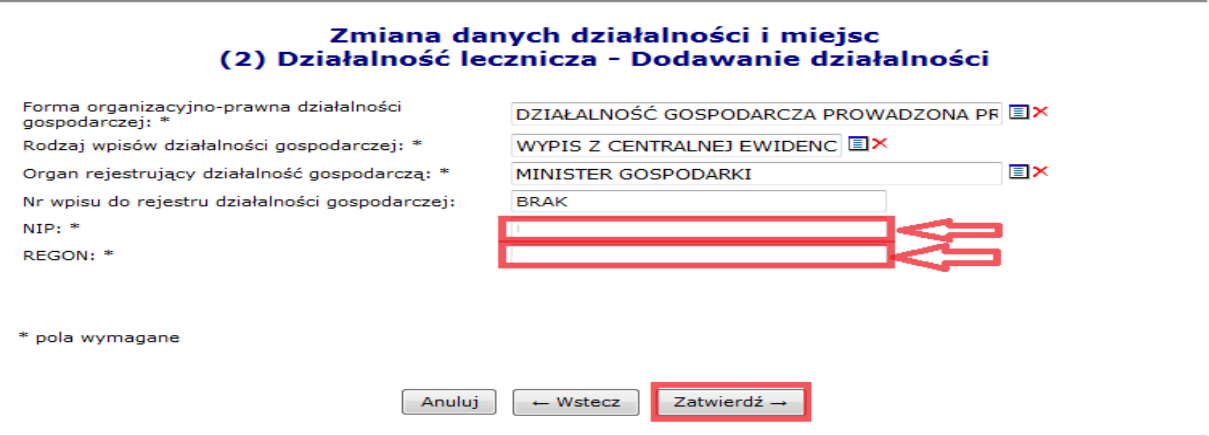

Wprowadzone dane należy zatwierdzić: *Zatwierdź→*

## **UWAGA!!!**

W przypadku, gdy osoba uprawniona ma zarejestrowaną w Izbie Lekarskiej więcej niż jeden rodzaj praktyki zawodowej (np. praktykę w miejscu wezwania oraz praktykę w przedsiębiorstwie podmiotu leczniczego) należy dodać każdą z praktyk osobno.

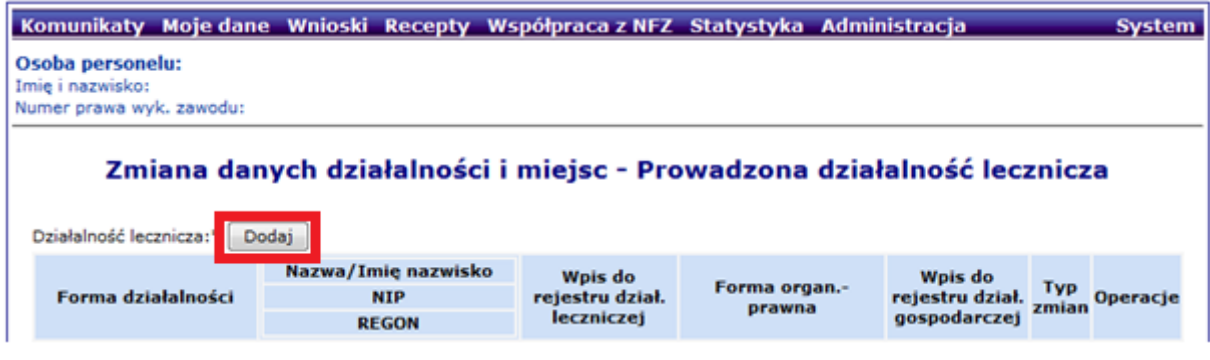

Kolejny rodzaj praktyki zawodowej dodajemy w sposób analogiczny jak powyżej.

#### **Zakres działalności: Podmiot leczniczy**

W przypadku gdy osoba uprawniona w statusie wnioskodawcy zaznaczyła trzecią pozycję , tj. udziela świadczeń w podmiocie leczniczym należy postępować zgodnie z poniższym schematem.

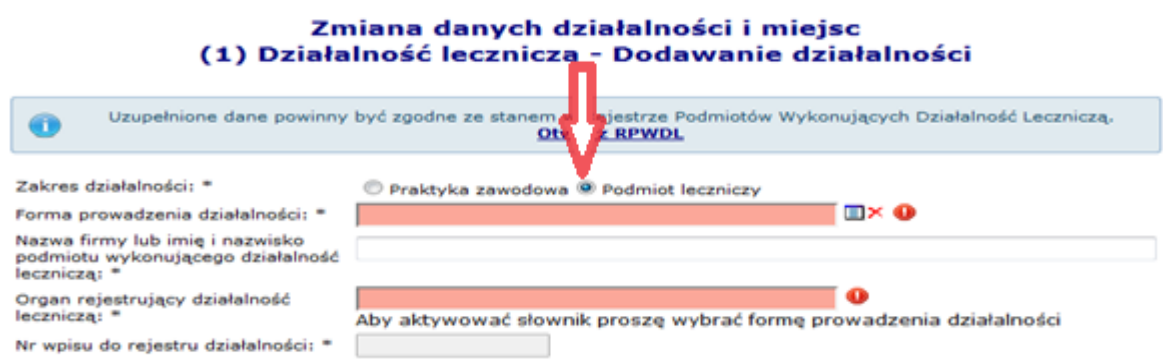

**Forma prowadzonej działalności:** należy wybrać ze słownika odpowiednią *formę działalności podmiotu leczniczego.*

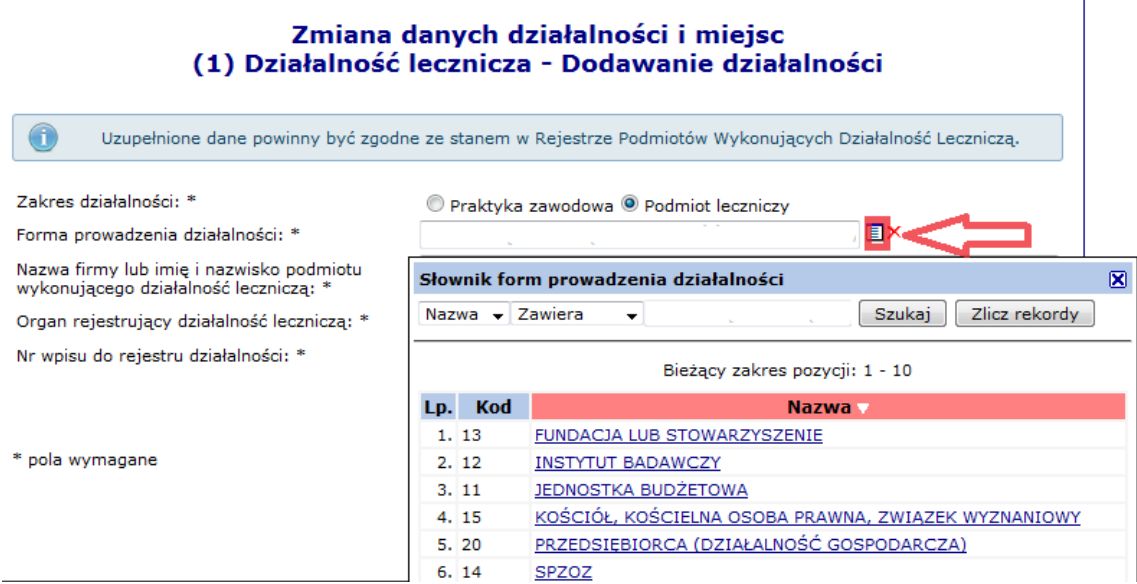

**Nazwa firmy lub imię i nazwisko podmiotu wykonującego działalność leczniczą:** należy wpisać pełną *nazwę podmiotu leczniczego* zgodnie z rejestrem podmiotów leczniczych.

**Organ rejestrujący działalność leczniczą:** należy ze słownika wybrać odpowiedni *organ rejestrujący podmiot leczniczy.*

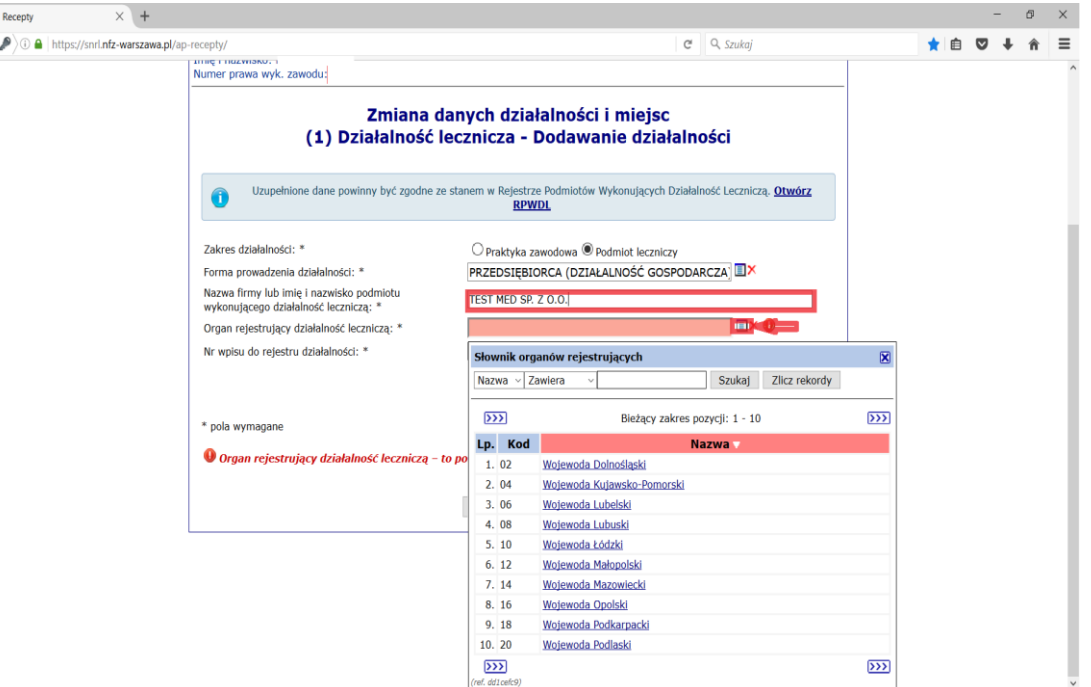

 $\sqrt{872}$ €

**Numer wpisu do rejestru działalności:** należy wpisać *numer księgi rejestrowej wpisu do rejestru podmiotów wykonujących działalność leczniczą.*

W tym celu należy skorzystać z Rejestru Podmiotów Wykonujących Działalność Leczniczą korzystając ze skrótu: *Otwórz RPWDL.*

#### Zmiana danych działalności i miejsc (1) Działalność lecznicza - Dodawanie działalności

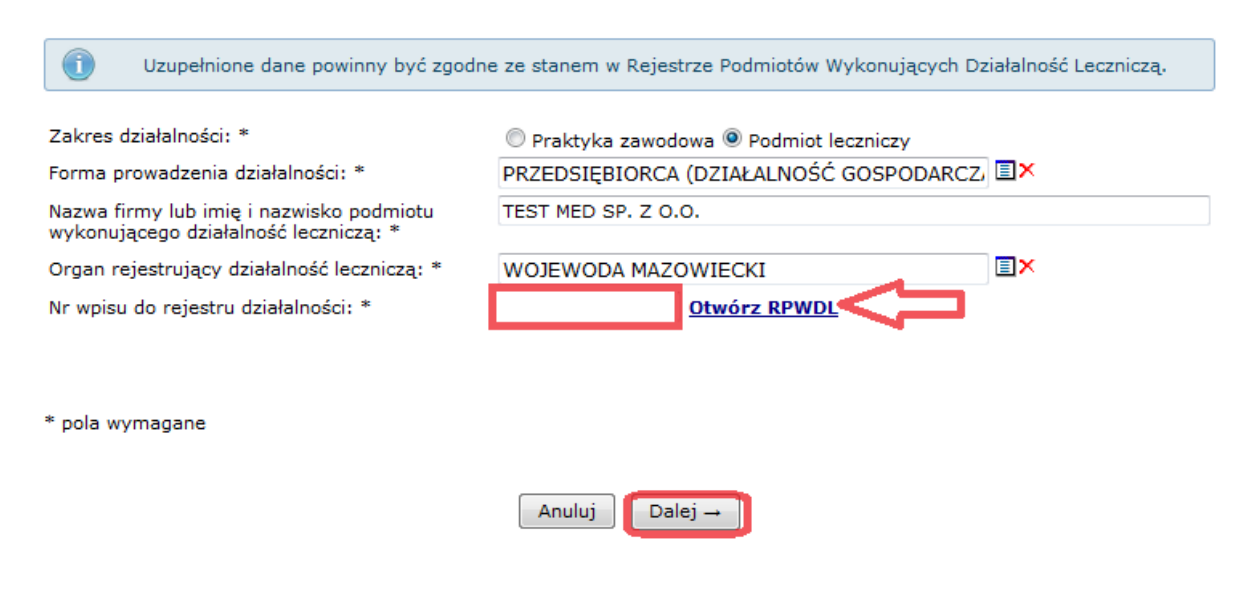

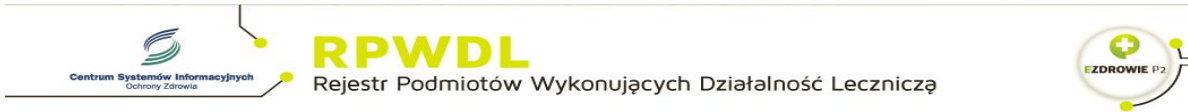

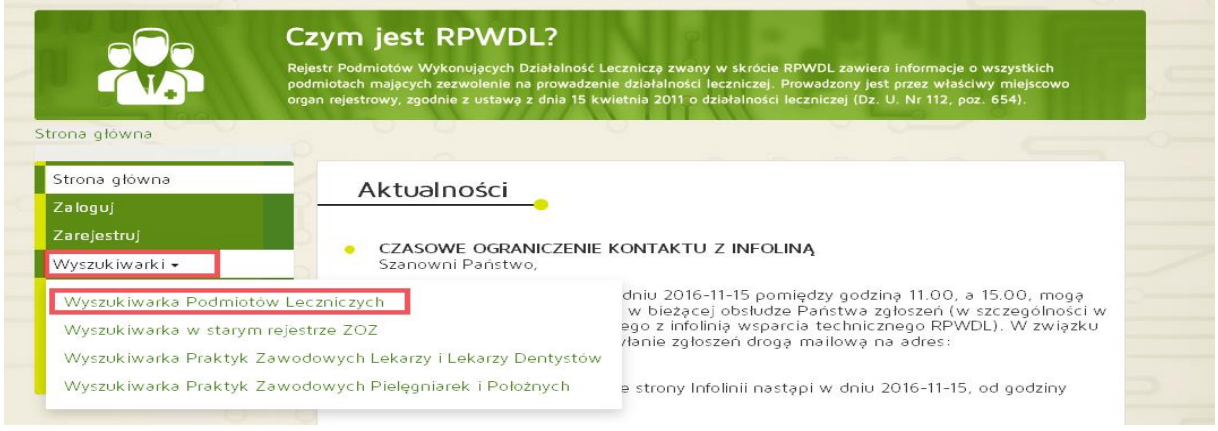

#### Wyszukiwanie Podmiotów Leczniczych

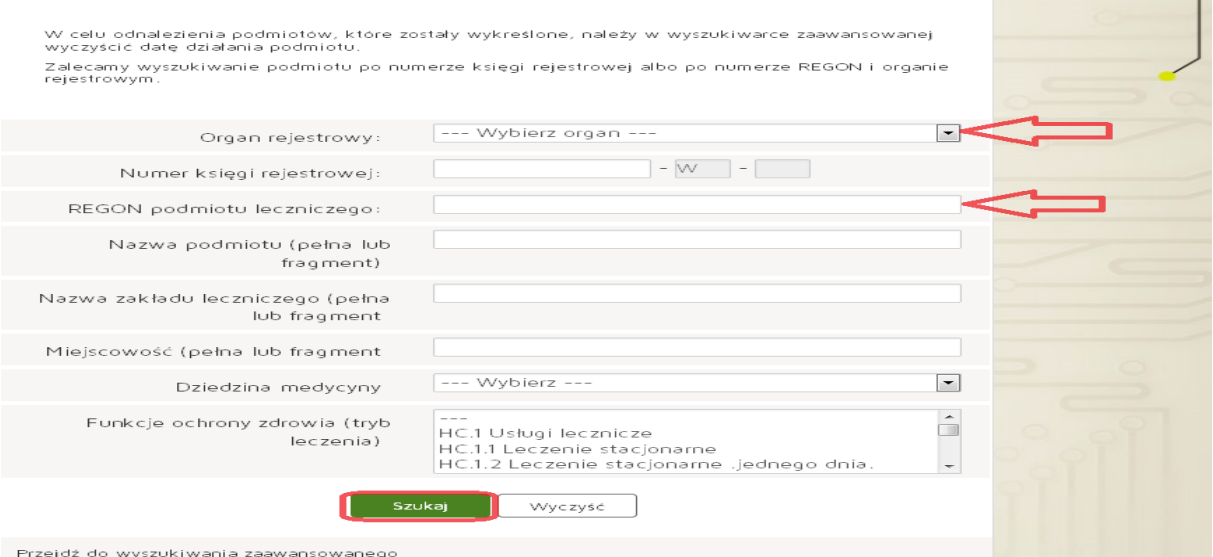

# **Numer wpisu do rejestru działalności:** należy wpisać dziesięciocyfrowy numer księgi rejestrowej.

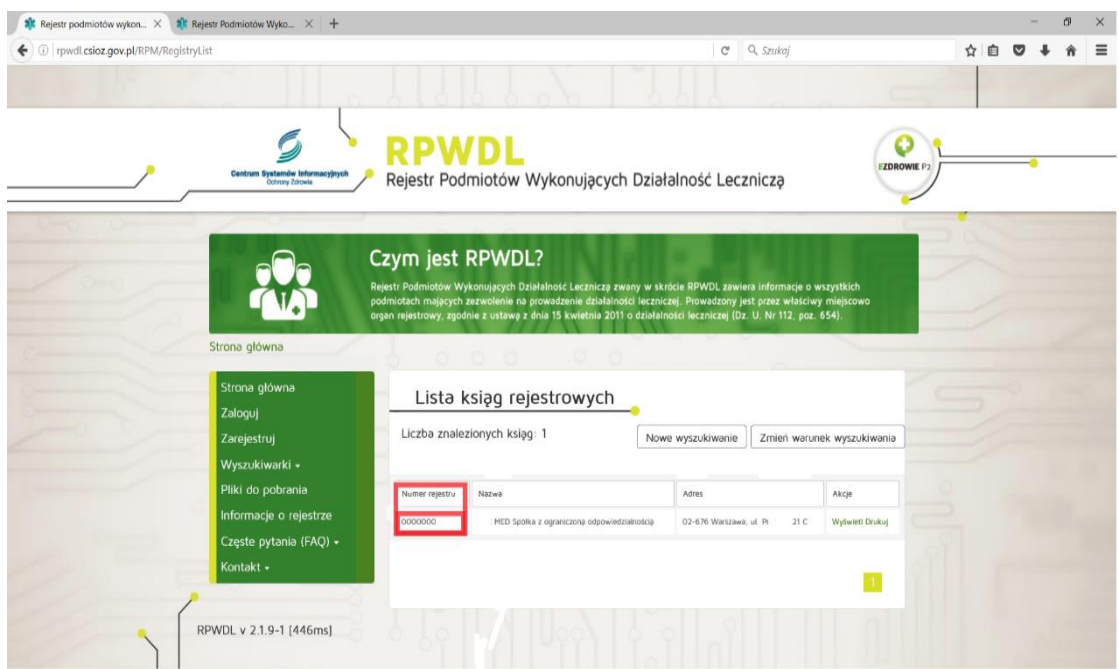

#### Po uzupełnieniu danych należy wybrać opcję *Dalej→*

**Forma organizacyjno-prawna działalności gospodarczej:** należy wybrać ze słownika *odpowiednią formę organizacyjno-prawną podmiotu leczniczego.*

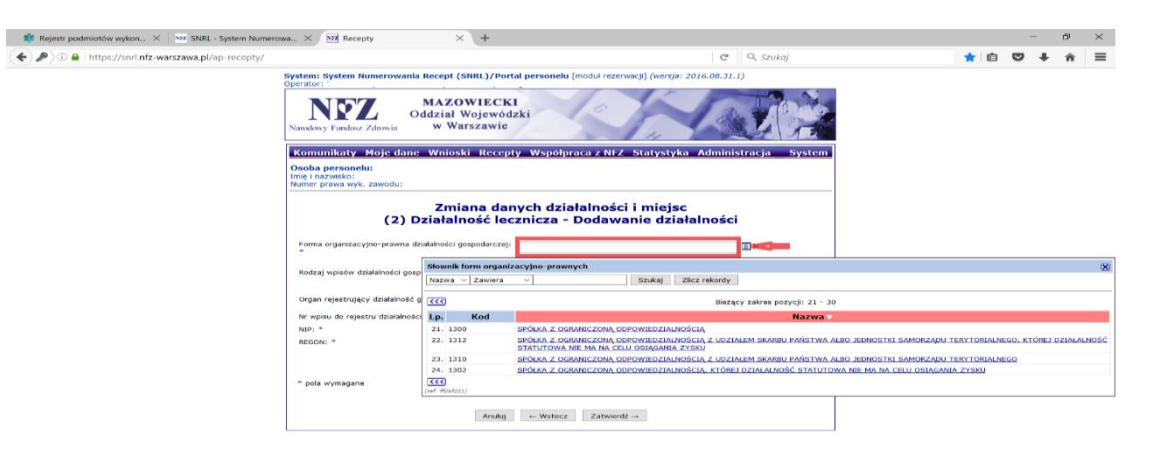

# **Organ rejestrujący działalność gospodarczą**: należy wybrać ze słownika *Krajowy Rejestr Sądowy.*

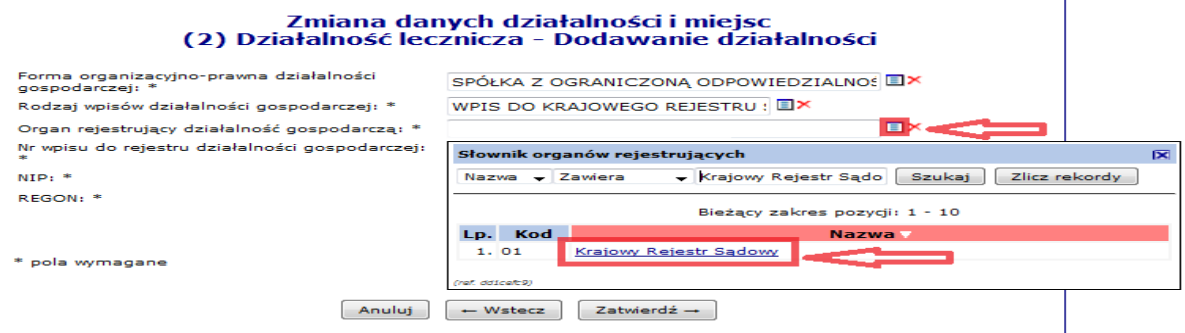

**Numer wpisu do rejestru działalności gospodarczej:** należy wpisać *numer KRS podmiotu leczniczego*.

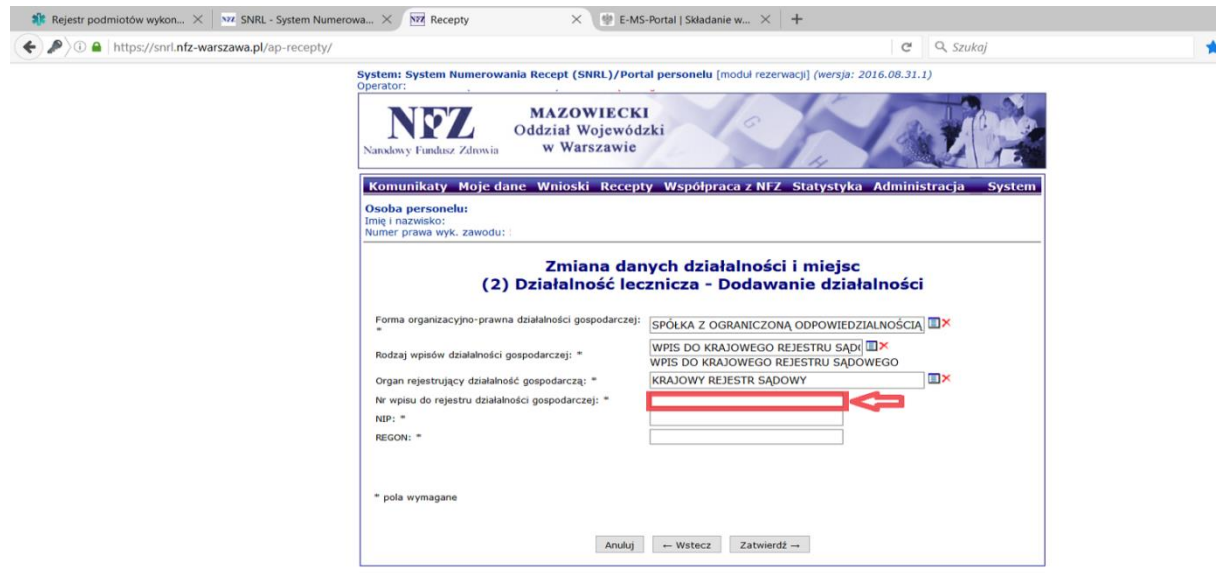

W celu uzupełnienia *Nr rejestru działalności gospodarczej* należy skorzystać ze strony *<https://ems.ms.gov.pl/krs/wyszukiwaniepodmiotu>*

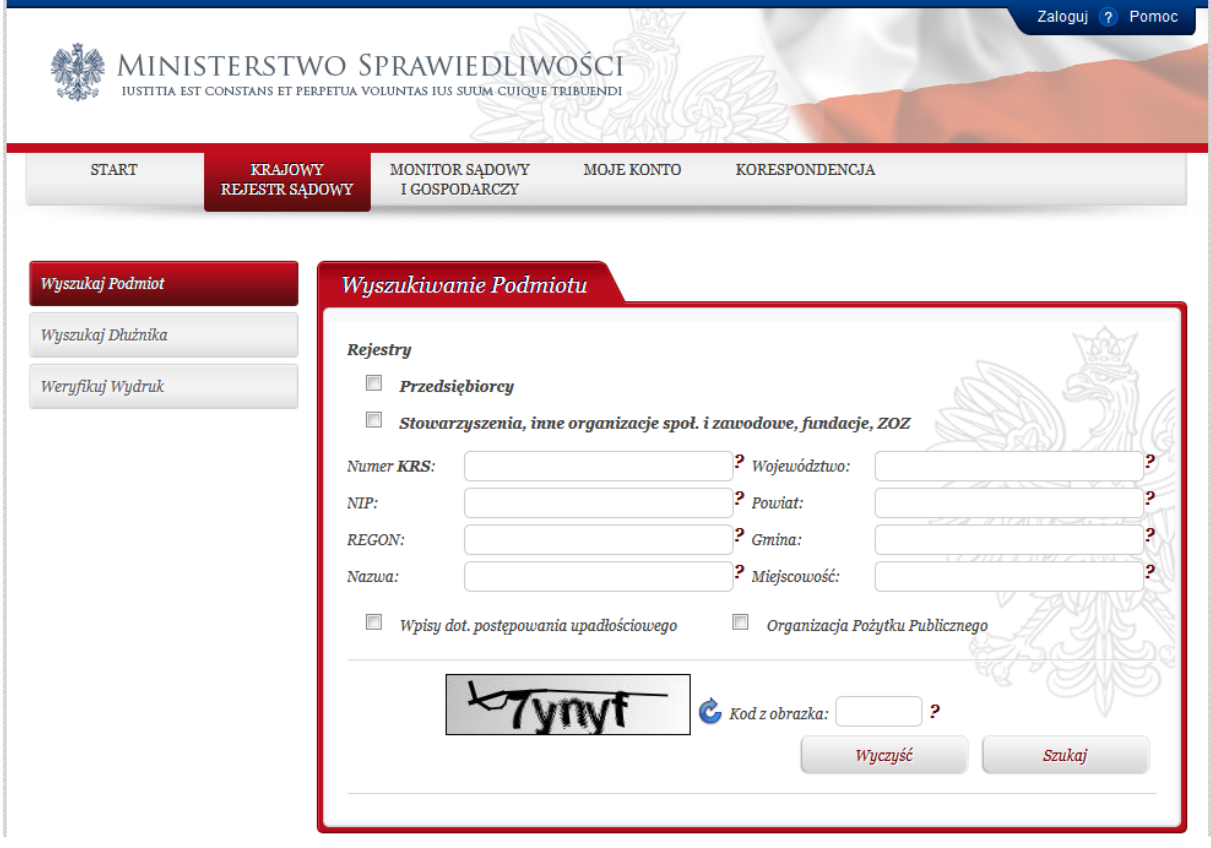

**NIP:** należy wpisać numer *NIP* właściwy dla podmiotu leczniczego

**REGON:** należy wpisać numer *REGON* właściwy dla podmiotu leczniczego

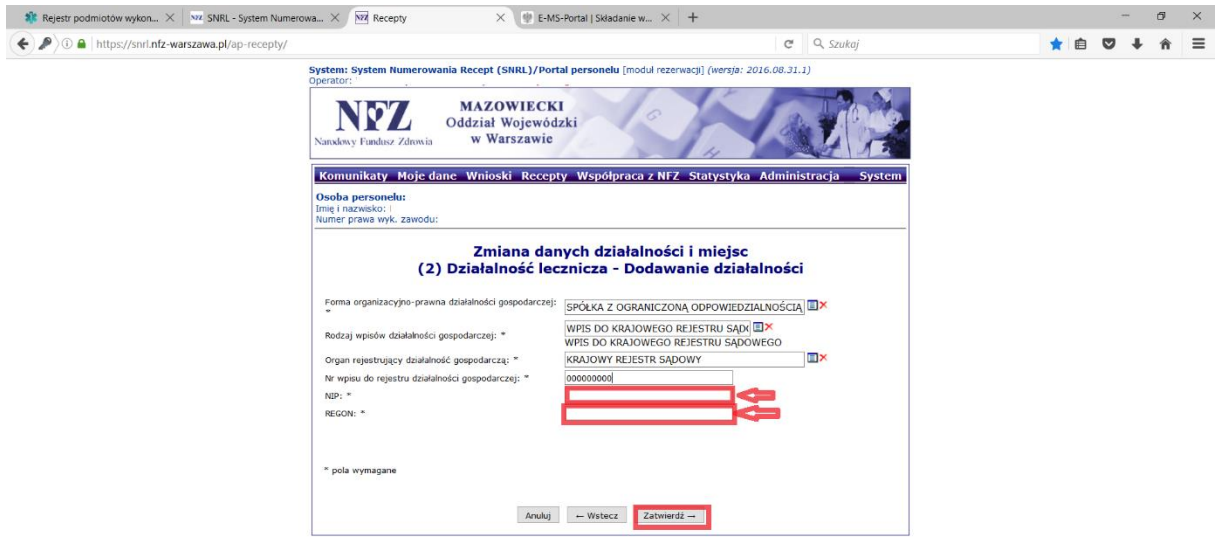

Wprowadzone dane należy zatwierdzić: *Zatwierdź→*

### **UWAGA!!!**

W przypadku, gdy osoba uprawniona udziela komercyjnych świadczeń medycznych w więcej niż jednym podmiocie leczniczym należy dodać każdy podmiot leczniczy osobno.

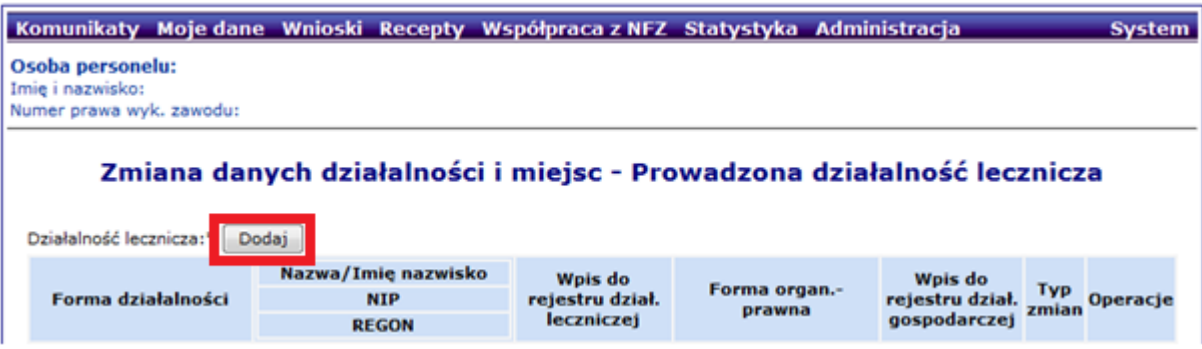

Kolejny podmiot leczniczy dodajemy w sposób analogiczny jak powyżej.

Po uzupełnieniu wszystkich działalności należy przejść dalej: *Dalej→*

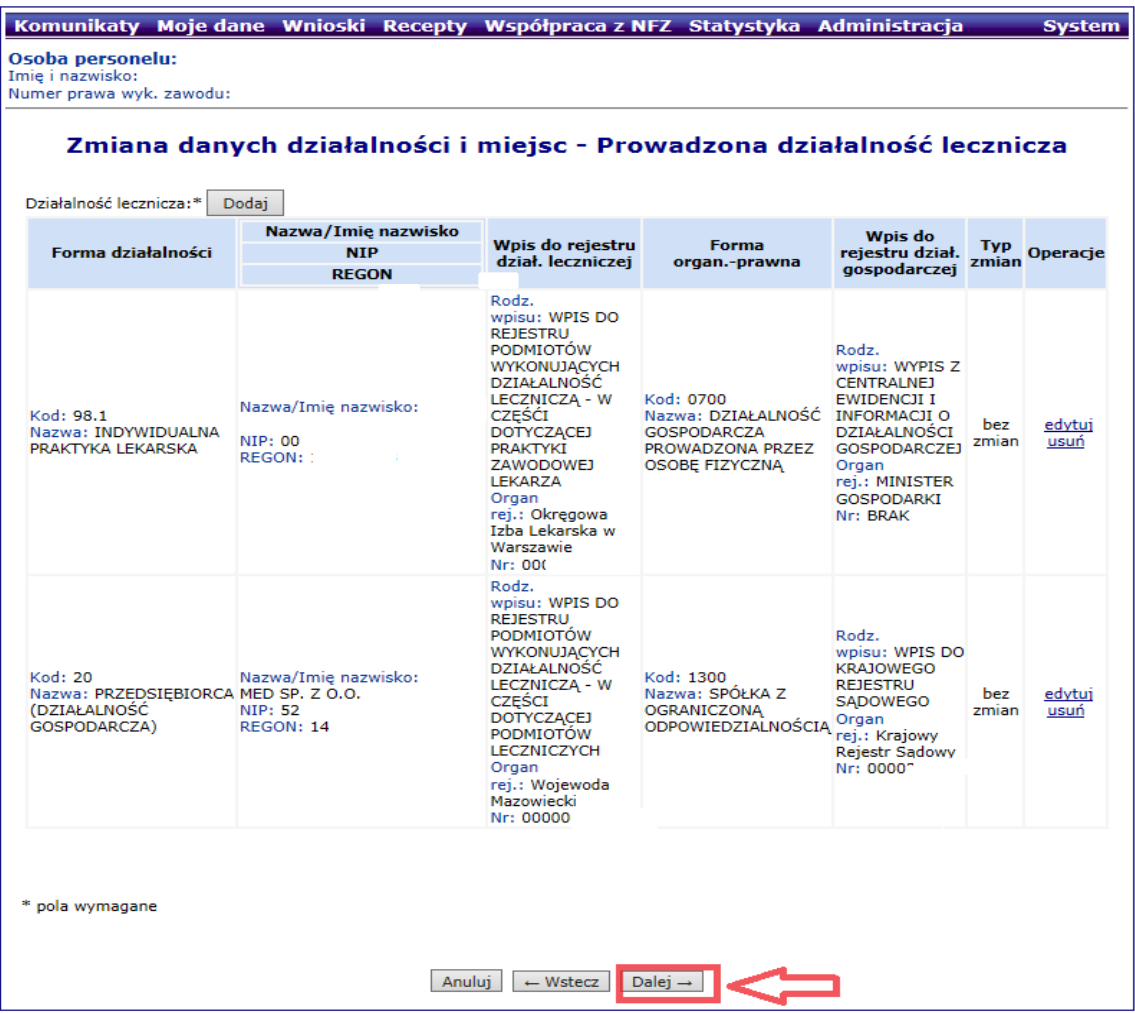

W kolejnym etapie aktualizacji danych pojawi się tabela zawierająca informacje o miejscach udzielania świadczeń/przyjmowania wezwań zgłoszonych do wystawiania recept refundowanych w Mazowieckim Oddziale Wojewódzkim Narodowego Funduszu Zdrowia.

Każde miejsce należy edytować poprzez wybór opcji *edytuj* w kolumnie *Operacje.*

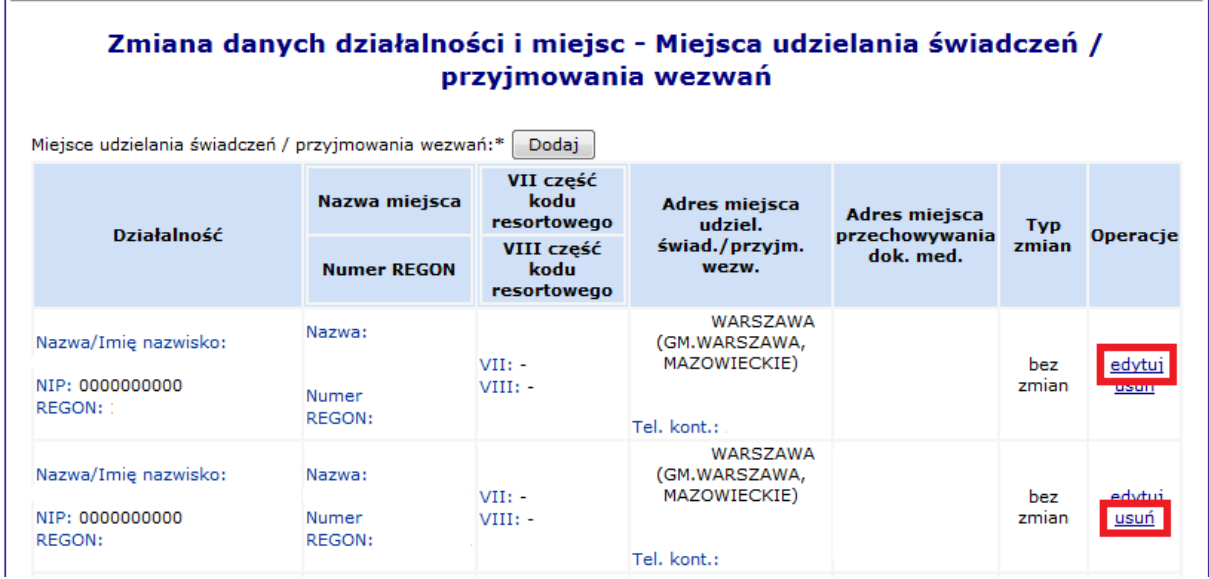

Po wybraniu opcji *edytuj* należy postępować zgodnie z poniższym schematem.

**Działalność lecznicza:** należy wybrać ze słownika właściwą *formę działalności leczniczej (należy kliknąć na podkreśloną nazwę )*

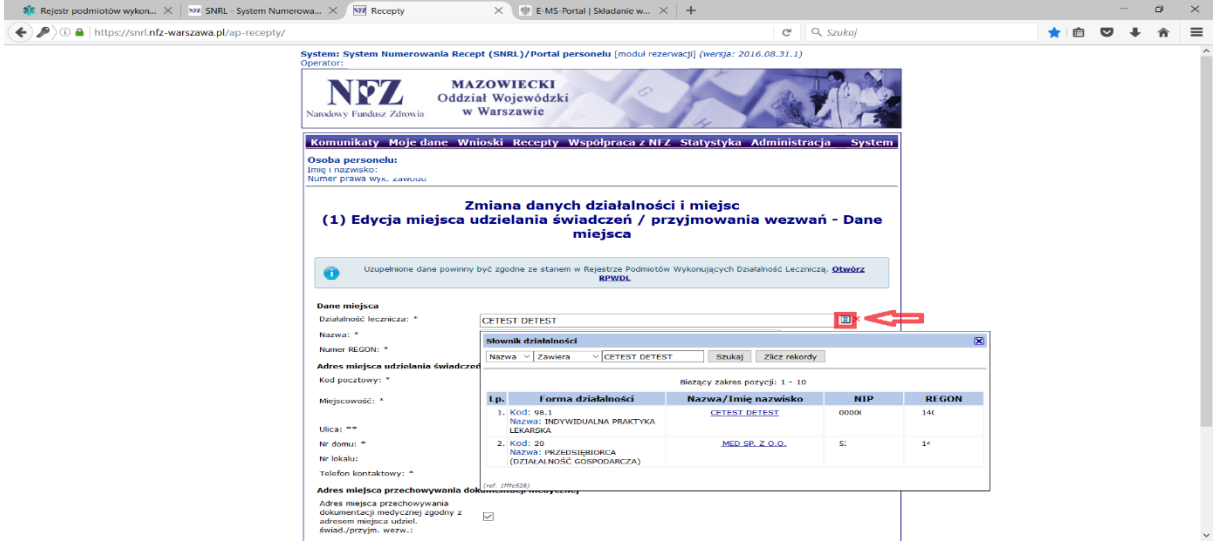

**Nazwa:** należy zweryfikować czy wprowadzona nazwa miejsca udzielania świadczeń/przyjmowania wezwań jest aktualna.

**Telefon kontaktowy:** należy zweryfikować czy wprowadzony numer telefonu kontaktowego jest aktualny.

**Adres miejsca przechowywania dokumentacji medycznej:** należy potwierdzić zgodność adresu przechowywania dokumentacji medycznej z adresem miejsca udzielania świadczeń/przyjmowania wezwań.

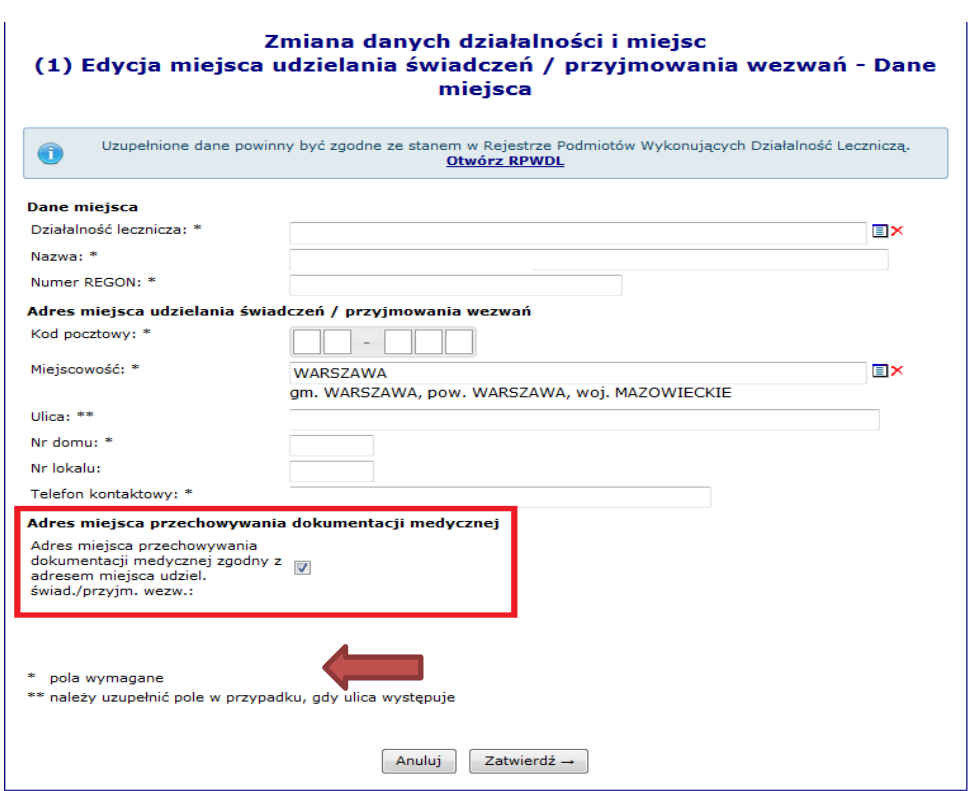

Osoby uprawnione, które w statusie wnioskodawcy wskazały punkt 3 będą musiały uzupełnić pola: **VII część kodu resortowego (3 lub 4 cyfry) i VIII część kodu resortowego (4 cyfry).**

# Zmiana danych działalności i miejsc (1) Edycja miejsca udzielania świadczeń / przyjmowania wezwań - Dane miejsca

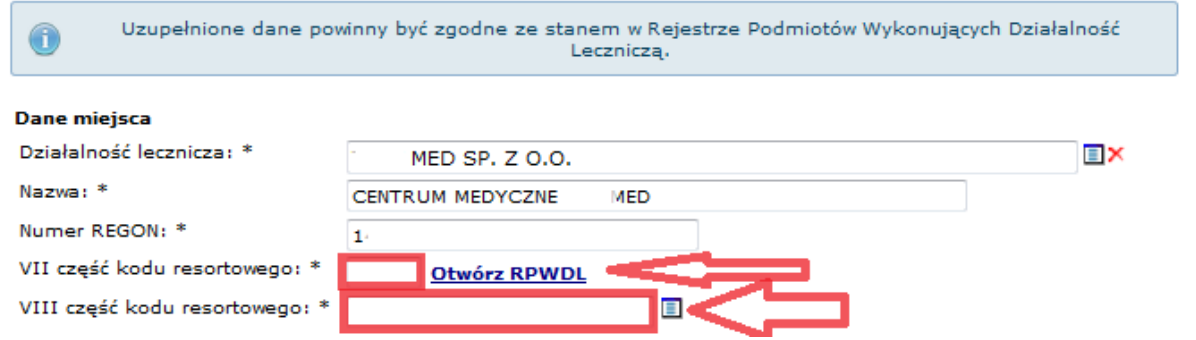

W tym celu należy skorzystać z Rejestru Podmiotów Wykonujących Działalność Leczniczą: *[Otwórz](http://rpwdl.csioz.gov.pl/)  [RPWDL](http://rpwdl.csioz.gov.pl/)* i odszukać w księdze rejestrowej podmiotu leczniczego właściwą poradnię

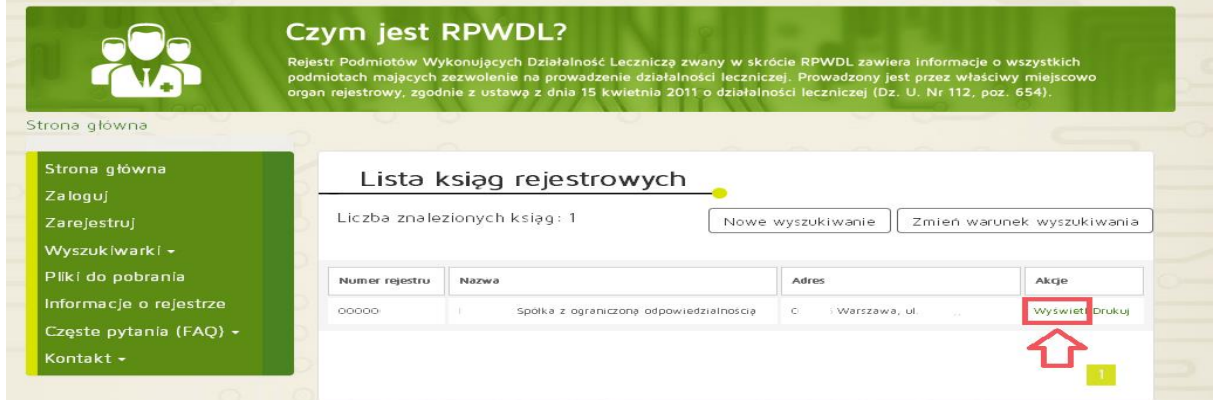

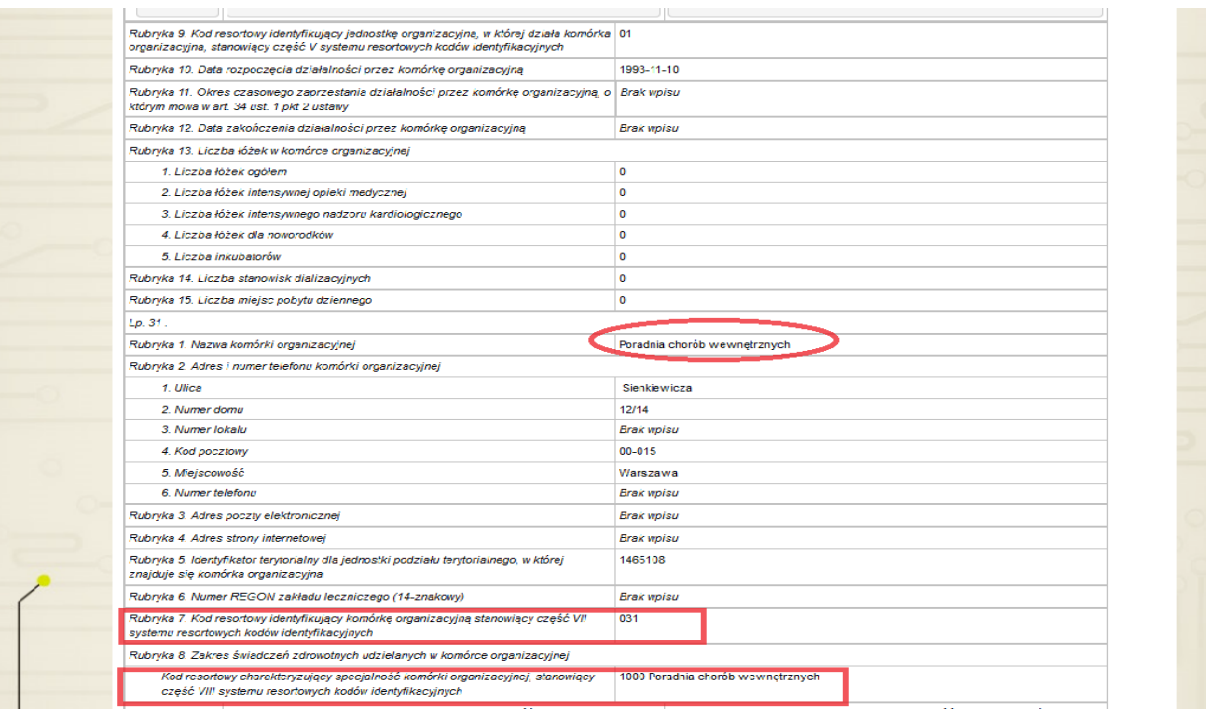

Po uzupełnieniu wszystkich danych należy zatwierdzić operację: *Zatwierdź→*

Czynność należy powtórzyć dla wszystkich miejsc udzielania świadczeń/przyjmowania wezwań.

Po uzupełnieniu wszystkich danych należy przejść dalej: *Dalej→*

Na ekranie pojawi się podsumowanie działalności i miejsc które należy zatwierdzić: *Zatwierdź→*

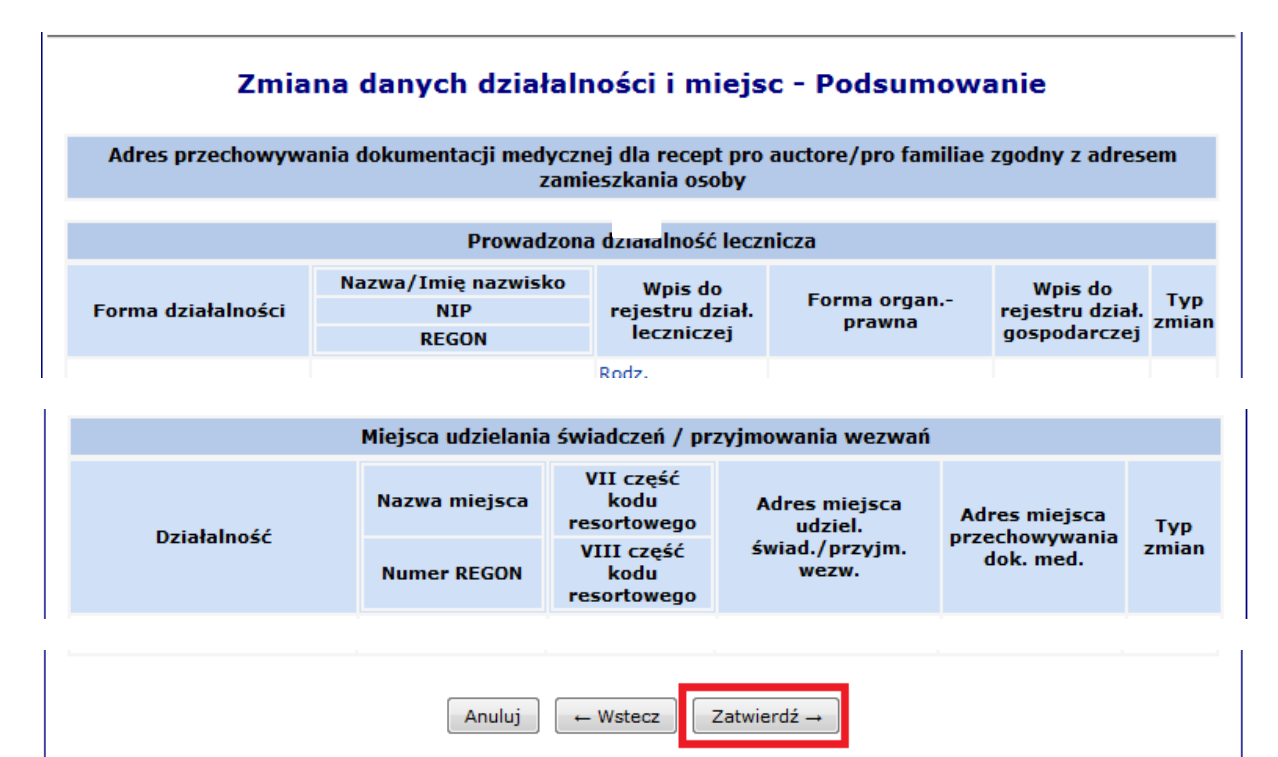

System powróci do listy wniosków.

Przy wniosku o statusie *wprowadzony* należy wybrać operację: *przekaż → Zatwierdź→*

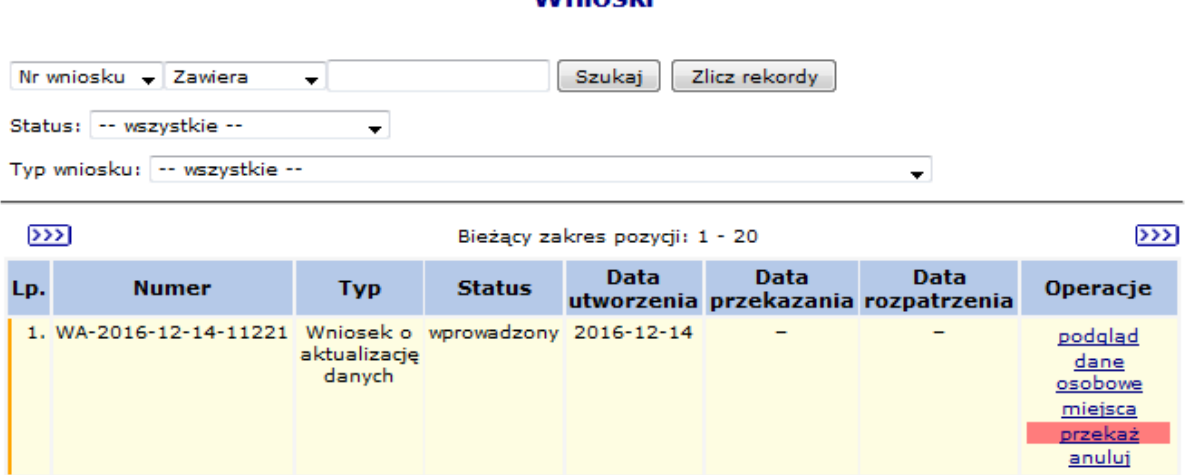

**Wnincki** 

**Po zatwierdzeniu wniosku przez operatora oddziału NFZ (status wniosku zmieni się z przekazanego na przyjęty) będzie można pobrać plik z wygenerowanymi numerami recept.**

**Jeśli wniosek został błędnie wypełniony status wniosku zmieni się na do uzupełnienia i w podglądzie wniosku będzie widoczny powód jego odrzucenia.**

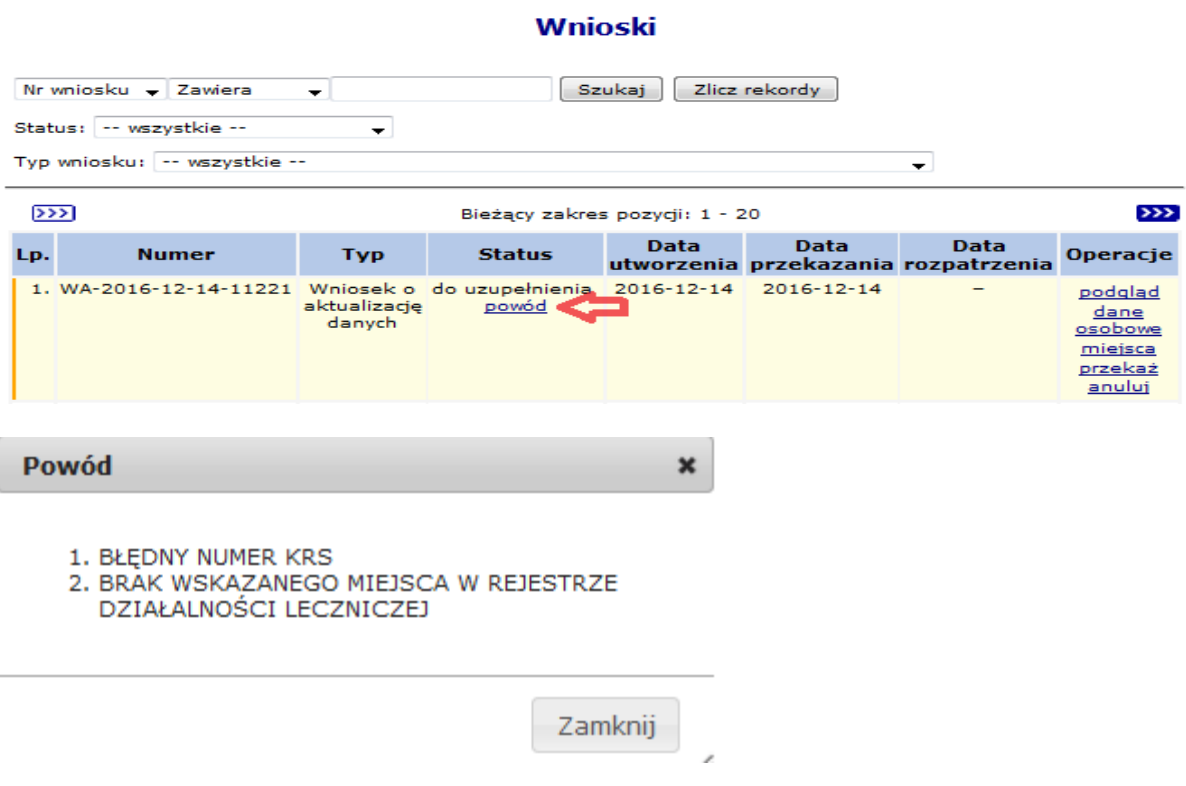

**W takiej sytuacji należy poprawić wskazane nieprawidłowości i ponownie przekazać poprawiony wniosek.**

**Po weryfikacji poprawności danych przez Fundusz wniosek zmieni status na przyjęty .**

**Po przyjęciu przez Fundusz wniosku o aktualizację danych osoba uprawniona będzie mogła wygenerować wniosek o utrzymanie uprawnienia do pobierania numerów recept**

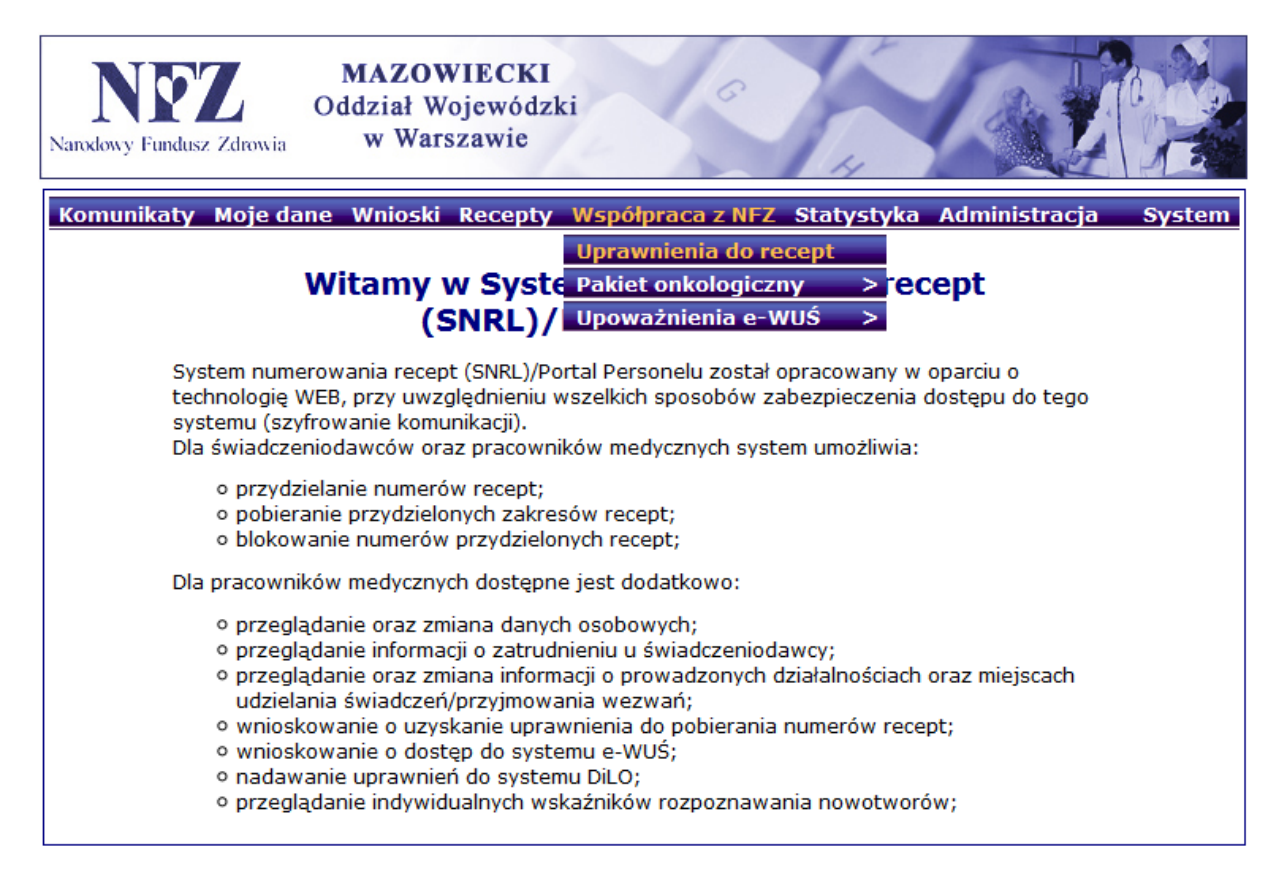

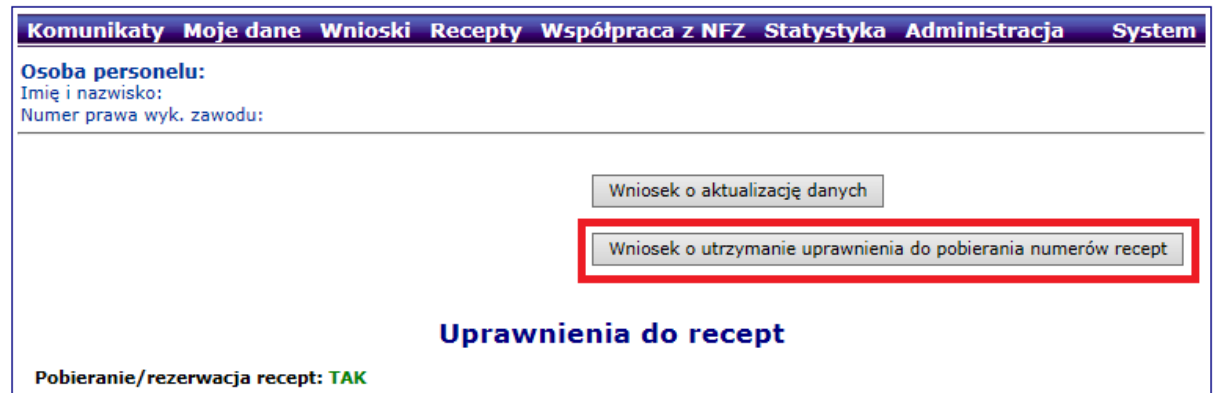

We wniosku należy zaznaczyć jakiego rodzaju wnioskodawca chce posiadać uprawnienia do wystawiania recept refundowanych – analogicznie jak we wniosku o aktualizację danych (można zaznaczyć więcej niż jedną opcję).

Po zatwierdzeniu system informuje o utworzeniu nowego wniosku.

Aby przejść do wniosku należy kliknąć: Przejdź do listy wniosków lub skorzystać z menu: *Wnioski -> Pozostałe wnioski.*

W sytuacji, gdy był już przekazany wniosek o aktualizacje danych i zaktualizowane dane nie uległy zmianie przy wniosku o statusie *wprowadzony* należy wybrać operację: *przekaż → Zatwierdź→*

Następnie należy skorzystać z opcji: *drukuj*.

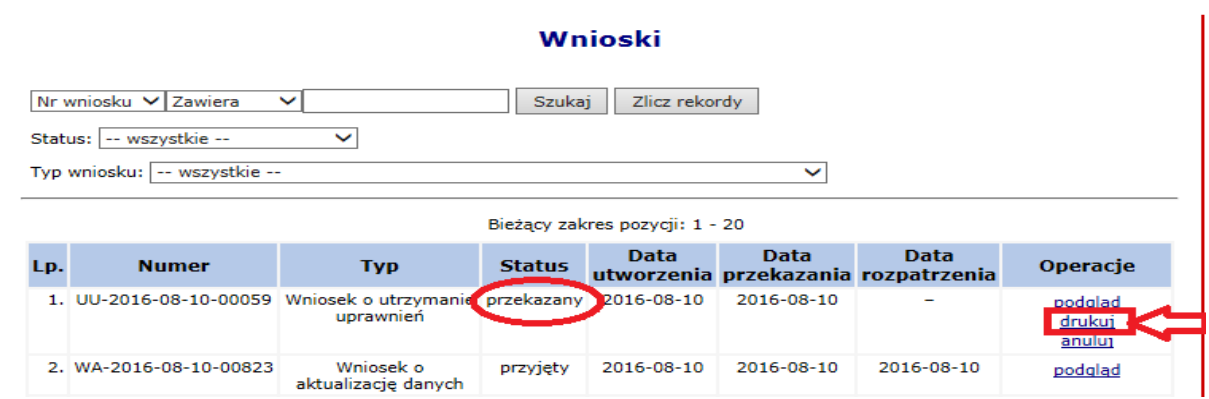

Wydrukowany i podpisany wniosek o utrzymanie uprawnień należy przesłać do Mazowieckiego Oddziału Wojewódzkiego NFZ (termin ostateczny złożenia wniosku upływa dnia 30 czerwca 2017 roku). W sytuacji, gdy wniosek nie wpłynie do Oddziału do dnia 30 czerwca 2017 roku uprawnienia do pobierania numerów recept z Systemu Numerowania Recept Lekarskich zostaną automatycznie odebrane.

Po otrzymaniu wniosku przez Oddział i jego zatwierdzeniu po stronie operatora NFZ, wniosek zmieni status na przyjęty.

#### UWAGA !!!

W sytuacji, gdy zmianie uległy dotychczas zdeklarowane do Funduszu miejsca wystawiania recept należy wygenerować i przekazać do Oddziału nowy wniosek o aktualizację danych, wskazując zaistniałe zmiany.

Wniosek generuje się analogicznie jak wskazano powyżej, w zakładce: *Współpraca z NFZ -> Uprawnienia do recept.*

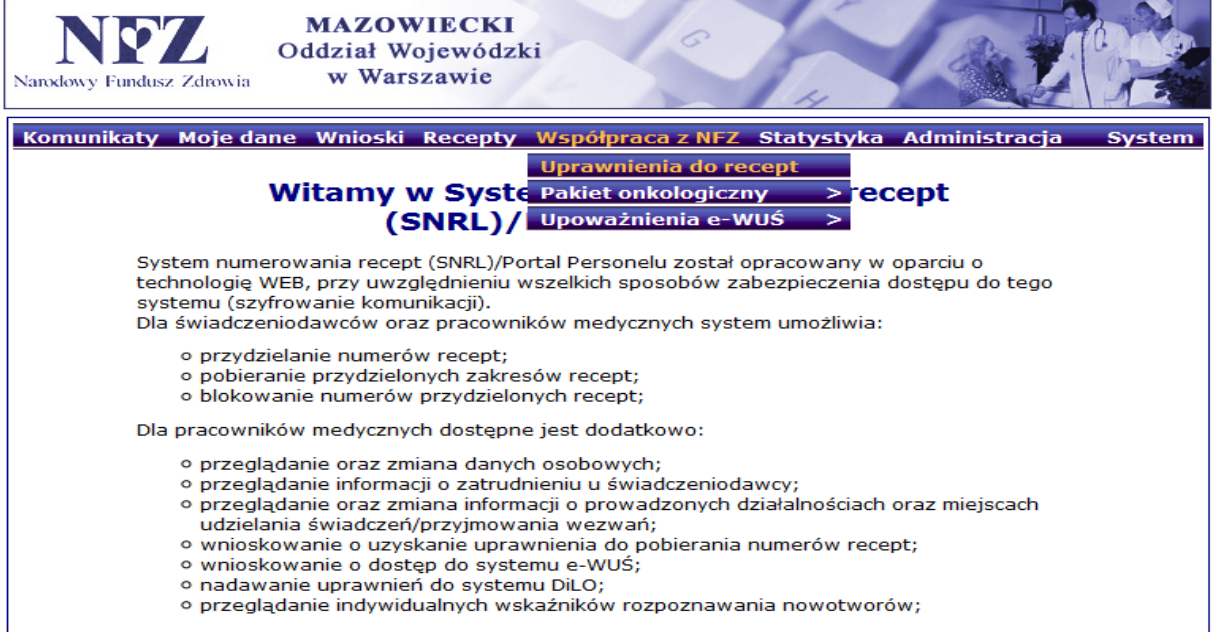

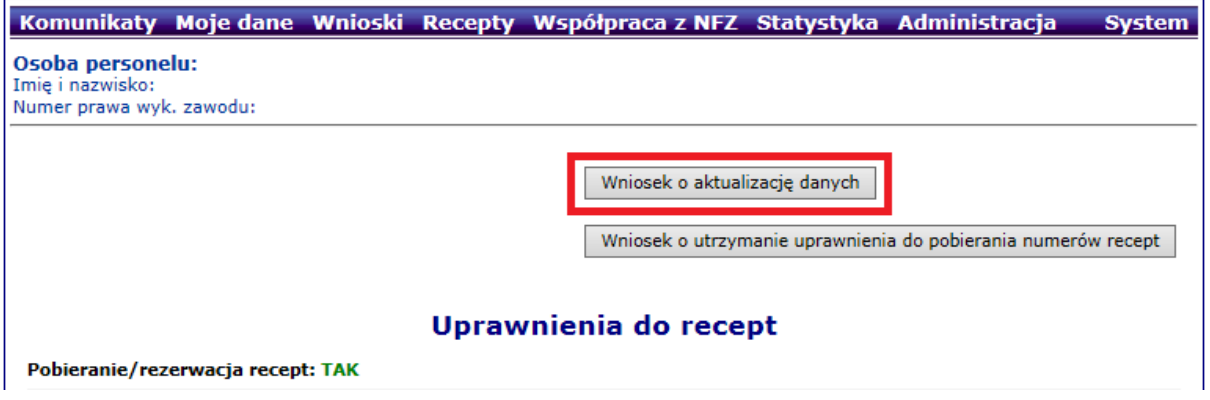

**Jeśli system nie pozwala na utworzenie wniosku, wówczas należy sprawdzić w menu**  *Wnioski->Pozostałe wnioski* **czy nie istnieje już wcześniej wprowadzony wniosek, który nie został jeszcze przekazany do NFZ lub przyjęty przez operatora NFZ.**

Po uzupełnieniu danych w zakładkach: dane osobowe i/lub miejsca należy przekazać wniosek elektronicznie w operacjach: *przekaż → Zatwierdź→*

**Po zatwierdzeniu wniosku przez operatora oddziału NFZ (status wniosku zmieni się z przekazanego na przyjęty) będzie można pobrać plik z wygenerowanymi receptami.**